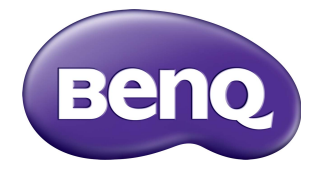

# RP6501K/RP7501K/RP8601K Panel Datar Interaktif Manual Pengguna

# Penyangkalan

BenQ Corporation tidak membuat pernyataan atau jaminan, baik tersurat atau tersirat, berkenaan dengan isi dalam dokumen ini. Selanjutnya, BenQ Corporation berhak merevisi publikasi ini dan membuat perubahan isi dokumen ini dari waktu ke waktu tanpa berkewajiban untuk melaporkan kepada siapa pun juga mengenai revisi atau perubahan tersebut.

# Hak cipta

Hak cipta 2018 BenQ Corporation. Semua hak dilindungi undang-undang. Dilarang meniru, mentransmisikan, mentranskripsikan, menyimpan dalam sistem pengambilan atau menerjemahkan ke bahasa apa pun atau bahasa komputer bagian mana pun dari publikasi ini, dalam bentuk apa pun atau cara apa pun, elektronik, mekanis, magnetis, optis, kimia, manual atau sebaliknya, tanpa izin tertulis sebelumnya dari BenQ Corporation.

# Daftar Isi

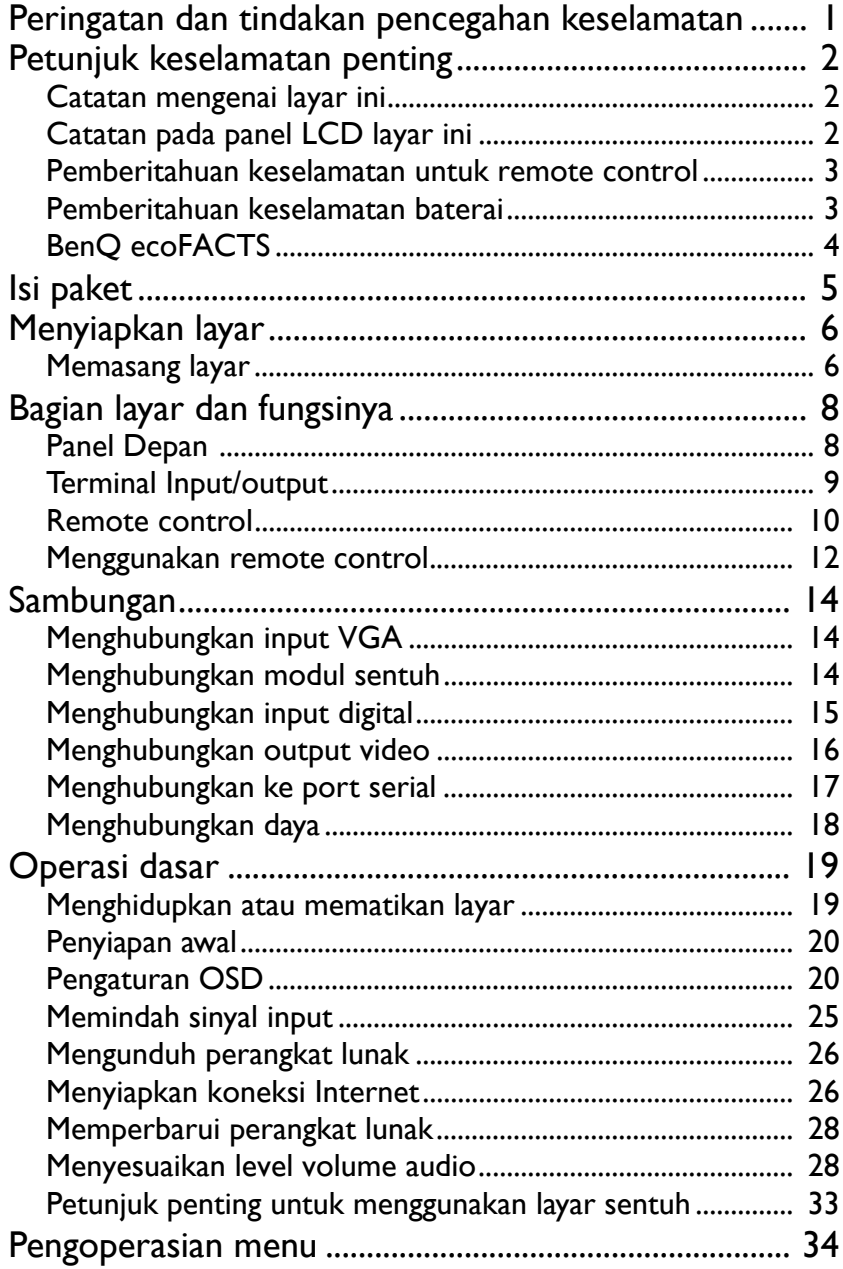

 $\ddot{\rm H}$ 

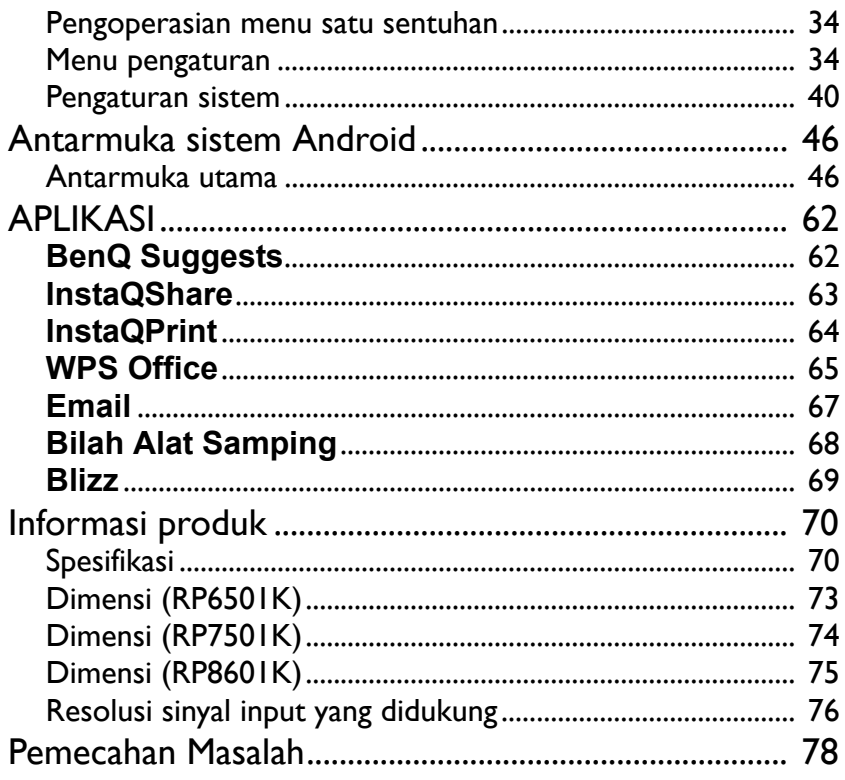

# <span id="page-4-0"></span>Peringatan dan tindakan pencegahan keselamatan

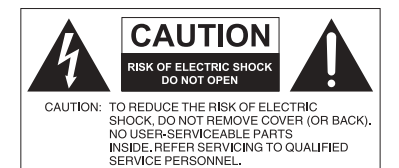

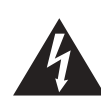

Kilat petir dengan simbol kepala panah, dalam segitiga sama sisi, dimaksudkan untuk memperingatkan pengguna pada adanya "tegangan berbahaya" yang tidak berisolasi dalam casing produk yang mungkin cukup besar untuk menimbulkan risiko tersetrum pada orang.

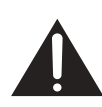

Tanda seru dalam segitiga sama sisi dimaksudkan untuk memperingatkan pengguna pada adanya petunjuk pengoperasian dan pemeliharaan (servis) penting dalam literatur yang menyertai peralatan ini.

#### PERALATAN INI HARUS DIARDEKAN

Untuk memastikan keamanan pengoperasian, steker tiga kaki hanya boleh dicolokkan ke stopkontak tiga kaki standar yang diardekan secara efektif melalui jaringan kabel rumah tangga biasa. Kabel ekstensi yang digunakan dengan peralatan ini harus mempunyai tiga inti dan dihubungkan dengan benar untuk memberikan koneksi ke arde. Kabel ekstensi yang tidak dihubungkan dengan benar merupakan penyebab utama fatalitas. Fakta bahwa peralatan ini beroperasi dengan memuaskan tidak mengimplikasikan bahwa stopkontak diardekan atau pemasangannya benarbenar aman. Untuk keamanan Anda, jika Anda ragu dengan efektivitas pengardean stopkontak, tanyakan pada tukang listrik yang berkompeten.

- Steker listrik kabel daya harus selalu siap pakai. Stopkontak listrik (stopkontak/outlet listrik) harus dipasang di dekat peralatan ini dan mudah diakses. Agar peralatan ini benarbenar terputus dari stopkontak listrik, cabut steker kabel daya dari stopkontak listrik.
- Jangan letakkan layar ini di permukaan tidak rata, miring atau tidak stabil (misalnya troli) di mana layar bisa jatuh dan menyebabkan kerusakan pada layar atau lainnya.
- Jangan meletakkan layar dekat air, seperti spa atau kolam, atau dalam posisi yang akan memungkinkan layar terkena percikan atau semprotan, seperti di depan jendela terbuka di mana air hujan dapat masuk.
- Jangan memasang layar ini di ruang terbatas tanpa ventilasi yang tepat dan sirkulasi udara, seperti kabinet tertutup. Beri ruang yang tepat di sekitar layar untuk membuang panas yang berada di dalam. Jangan menghalangi lubang dan ventilasi pada layar. Terlalu panas dapat mengakibatkan bahaya dan tersetrum.
- Pemasangan layar ini hanya boleh dilakukan oleh teknisi berkompeten. Gagal memasang layar ini dengan benar dapat menyebabkan cedera dan kerusakan pada personel dan layar itu sendiri. Periksa pemasangan secara teratur dan pelihara layar secara berkala untuk memastikan kondisi kerja yang terbaik.
- Gunakan hanya aksesori yang disetujui atau disarankan oleh produsen untuk memasang layar ini. Menggunakan aksesori yang salah atau tidak sesuai bisa menyebabkan layar jatuh dan bisa menyebabkan cedera serius pada personel. Pastikan bahwa permukaan dan titik pemasangan cukup kuat untuk mempertahankan berat layar.
- Untuk mengurangi risiko tersetrum, jangan melepaskan penutup. Di dalam tidak ada komponen yang dapat diservis pengguna. Serahkan servis kepada teknisi servis ahli.
- Untuk mencegah cedera pribadi, pemasangan layar atau memasang penyangga desktop dibutuhkan sebelum digunakan.

# <span id="page-5-0"></span>Petunjuk keselamatan penting

- 1. Baca petunjuk ini.
- 2. Simpan petunjuk ini.
- 3. Perhatikan semua peringatan.
- 4. Ikuti semua petunjuk.
- 5. Jangan menggunakan peralatan ini di dekat air.
- 6. Hanya bersihkan dengan kain kering.
- 7. Jangan menghalangi semua lubang ventilasi. Pasang sesuai dengan petunjuk produsen.
- 8. Jangan memasang di dekat sumber panas seperti radiator, pemanas ruangan, kompor, atau peralatan lain (termasuk amplifier) yang menghasilkan panas.
- 9. Jangan mengorbankan keperluan keselamatan steker tipe berkutub atau steker tipe berarde. Steker berkutub mempunyai dua kaki dengan satu kaki lebih lebar daripada kaki lainnya. Steker tipe berarde mempunyai dua kaki dan cabang ketiga pengardean. Kaki yang lebar atau cabang ketiga disediakan untuk keamanan Anda. Jika steker yang disediakan tidak cocok masuk ke stopkontak Anda, hubungi tukang listrik untuk mengganti stopkontak lama.
- 10. Lindungi kabel daya agar tidak terinjak atau tergencet terutama pada steker, stopkontak yang praktis, dan titik stopkontak keluar dari peralatan ini.
- 11. Hanya gunakan perlengkapan/aksesori yang ditentukan oleh produsen.
- 12. Hanya gunakan dengan keranjang, penyangga, tripod, braket, atau meja yang ditentukan oleh produsen, atau dijual dengan peralatan ini. Apabila digunakan keranjang, gunakan dengan hati-hati ketika menggerakkan keranjang/kombinasi peralatan untuk menghindari cedera karena terbalik.
- 13. Cabut kabel daya peralatan ini selama hujan badai atau saat tidak digunakan dalam jangka waktu lama.
- 14. Serahkan semua servis kepada teknisi servis ahli. Penyervisan diperlukan apabila peralatan ini telah bisa dikatakan rusak, misalnya kabel daya atau steker rusak, peralatan ini terkena cairan atau kejatuhan benda, terkena hujan atau kelembapan, tidak beroperasi secara normal, atau jatuh.

## <span id="page-5-1"></span>Catatan mengenai layar ini

- Layar ini berbobot lebih dari 100 kilogram. Jangan berusaha mengangkat layar ini sendiri.
- Pastikan ada empat orang atau lebih untuk membantu mengangkat atau troli datar untuk mengangkut layar ini ke lokasi akhirnya.
- Pertahankan layar sebisa mungkin tetap horizontal.
- Bersihkan ruang lantai sebelum membuka kemasan.

# <span id="page-5-2"></span>Catatan pada panel LCD layar ini

- Panel Liquid Crystal Display (LCD) layar ini mempunyai lapisan pelindung sangat tipis yang mudah tergores dan retak jika terbentur atau tertekan. Substrat kristal cair juga mudah rusak karena tekanan berlebihan atau suhu ekstrem. Tangani dengan hati-hati.
- Waktu respons dan kecerahan panel LCD dapat berbeda bergantung pada suhu sekitar.
- Hindari meletakkan layar ini di tempat yang terkena sinar matahari langsung atau di mana sinar matahari langsung atau lampu sorot akan langsung mengenai panel LCD, karena panas dapat merusak panel dan casing eksternal layar, dan sinar yang terang akan membuat layar lebih sulit ditonton.

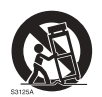

- Panel LCD terdiri dari masing-masing piksel untuk menampilkan gambar dan diproduksi sesuai dengan spesifikasi desain. Meski 99,9% dari piksel ini berfungsi secara normal, 0,01% dari piksel ini mungkin tetap menyala terus (merah, biru arau hijau) atau tidak menyala. Hal ini adalah keterbatasan teknis teknologi LCD dan bukan merupakan kecacatan.
- Layar LCD, seperti plasma (PDP) dan layar CRT (Cathode Ray Tube) konvensional, juga rentan dengan 'layar terbakar' atau 'retensi gambar' yang dapat ditemukan pada layar sebagai garis dan bayangan tetap yang tampak. Untuk menghindari kerusakan seperti itu pada layar, hindari menampilkan gambar diam (seperti menu Tampilan Pada Layar, logo stasiun TV, teks atau ikon tetap/tidak aktif) selama lebih dari 30 menit. Ganti rasio aspek dari waktu ke waktu. Isi keseluruhan layar dengan gambar dan hilangkan bilah hitam apabila mungkin. Hindari menampilkan gambar dengan rasio aspek 16:9 dalam jangka waktu lama, karena jika tidak mungkin terdapat tanda terbakar pada layar sebagai dua garis vertikal.

Catatan: Dalam keadaan tertentu, mungkin terjadi kondensasi di sisi dalam kaca penutup, ini adalah fenomena alam dan tidak akan memengaruhi operasi layar. Kondensasi ini biasanya akan hilang sekitar 2 jam pengoperasian normal.

- Seri RP tidak menawarkan fungsi retensi gambar, untuk informasi selengkapnya, lihat panduan pemasangan. Jika gambar diam tetap diperlukan untuk tampilan, sebaiknya aktifkan **Pergeseran piksel**. Lihat [Pengaturan lainnya di halaman 38](#page-41-0) untuk informasi selengkapnya.
- Seri RP tidak mendukung penggunaan portret; penggunaan portret dapat menyebabkan kerusakan layar. Jaminan BenQ tidak akan mencakup kesalahan penggunaan.

#### <span id="page-6-0"></span>Pemberitahuan keselamatan untuk remote control

- Jangan meletakkan remote control dalam panas langsung, kelembapan, dan hindari api.
- Remote control jangan sampai terjatuh.
- Jangan memaparkan remote control pada air atau kelembapan. Kegagalan melakukan hal itu dapat menyebabkan malafungsi.
- Konfirmasikan bahwa tidak ada objek antara remote control dan sensor remote sensor produk ini.
- Apabila remote control tidak akan digunakan dalam jangka waktu lama, lepaskan baterainya.

#### <span id="page-6-1"></span>Pemberitahuan keselamatan baterai

Penggunaan jenis baterai yang salah dapat menyebabkan kebocoran kimia atau ledakan. Perhatikan berikut ini:

- Selalu pastikan bahwa baterai dimasukkan dengan terminal positif dan negatif dalam arah yang benar seperti ditunjukkan di tempat baterai.
- Jenis baterai berbeda mempunyai karakteristik berbeda pula. Jangan mencampurkan jenis yang berbeda.
- Jangan mencampurkan baterai lama dengan yang baru. Mencampurkan baterai lama dengan baterai baru akan memperpendek masa pakai baterai atau menyebabkan kebocoran kimia dari baterai lama.
- Apabila baterai gagal berfungsi, segera ganti baterai.
- Bahan kimia yang bocor dari baterai dapat menyebabkan iritasi kulit. Jika ada bahan kimia yang merembes keluar dari baterai, segera seka dengan kain kering, dan ganti baterai secepat mungkin.
- Karena beragam kondisi penyimpanan, masa pakai baterai yang disertakan dengan produk Anda bisa dipersingkat. Ganti baterai dalam 3 bulan atau sesegera mungkin setelah penggunaan pertama.
- Mungkin terdapat pembatasan setempat mengenai pembuangan atau daur ulang baterai. Lihat regulasi atau penyedia pembuangan setempat.

# <span id="page-7-0"></span>BenQ ecoFACTS

BenQ has been dedicated to the design and development of greener product as part of its aspiration to realize the ideal of the "Bringing Enjoyment 'N Quality to Life" corporate vision with the ultimate goal to achieve a low-carbon society. Besides meeting international regulatory requirement and standards pertaining to environmental management, BenQ has spared no efforts in pushing our initiatives further to incorporate life cycle design in the aspects of material selection, manufacturing, packaging, transportation, using and disposal of the products. BenQ ecoFACTS label lists key ecofriendly design highlights of each product, hoping to ensure that consumers make informed green choices at purchase. Check out BenQ's CSR Website at <http://csr.BenQ.com/> for more details on BenQ's environmental commitments and achievements.

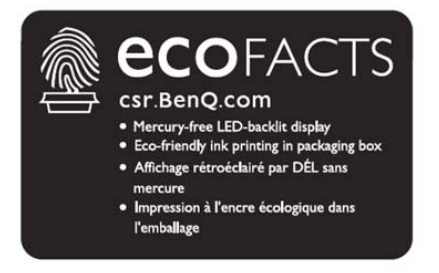

## <span id="page-8-0"></span>Isi paket

Buka paket penjualan dan periksa isinya. Jika ada item yang tidak ada atau rusak, harap segera hubungi dealer Anda.

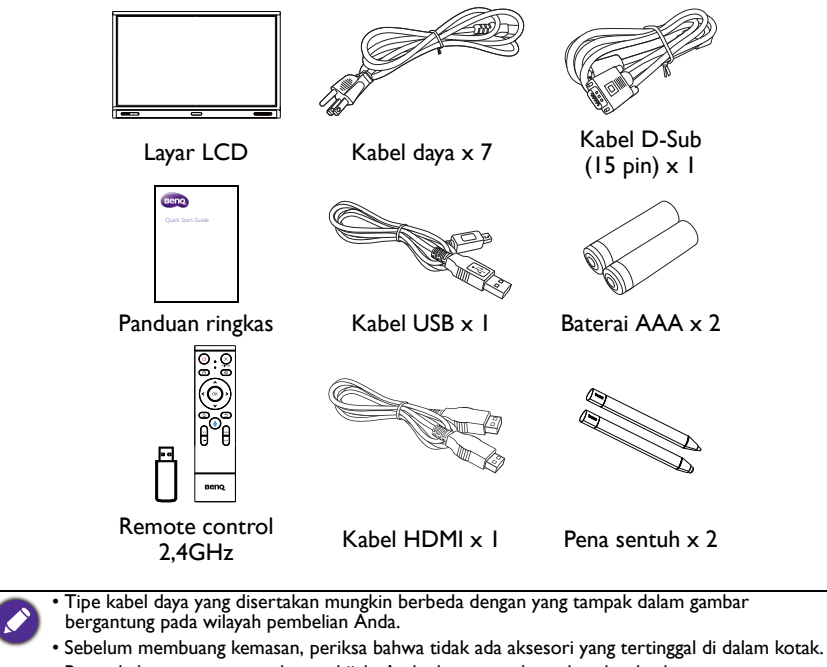

- Buang bahan pengemasan dengan bijak. Anda dapat mendaur ulang kardus karton. Pertimbangkan untuk menyimpan kemasan (jika mungkin) untuk pengangkutan layar di kemudian hari.
- Jangan membuang kantung plastik dalam jangkauan anak kecil atau bayi.

# <span id="page-9-0"></span>Menyiapkan layar

## <span id="page-9-1"></span>Memasang layar

Anda dapat memasang layar ini pada permukaan vertikal dengan braket dudukan dinding yang cocok atau pada permukaan horizontal dengan penyangga desktop opsional. Harap perhatikan berikut ini selama pemasangan:

- Layar ini sebaiknya dipasang oleh minimal dua orang dewasa. Pemasangan layar ini hanya oleh satu orang dapat mengakibatkan bahaya dan cedera.
- Rujuk pemasangan ke teknisi berkompeten. Pemasangan yang tidak tepat dapat menyebabkan layar jatuh atau malafungsi.

### Memasang layar di dinding

- 1. Letakkan kain bebas serat yang bersih di atas permukaan datar dan bebas dari objek. Pastikan ukuran kain lebih besar daripada layar.
- 2. Perlahan-lahan letakkan layar di atas kain dengan LCD menghadap ke bawah.
- 3. Lepaskan penyangga desktop dari layar jika dipasang.
- 4. Identifikasi lubang sekrup dudukan dinding pada bagian belakang layar seperti tampak pada gambar.

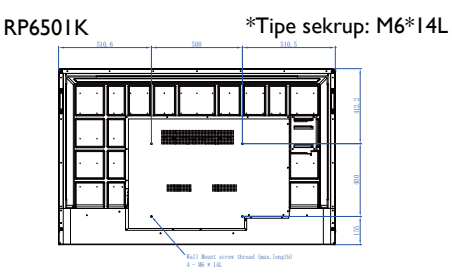

RP7501K \*Tipe sekrup: M8\*25L

RP8601K \*Tipe sekrup: M8\*25L

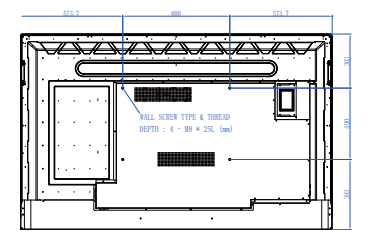

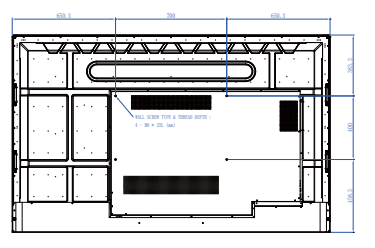

- 5. Pasang braket dudukan dinding pada layar dan pasang layar ke Ketebalan dinding sesuai dengan petunjuk braket dudukan braket dudukan. Panjang sekrup dinding Layar LCD harus melebihi ketebalan braket dudukan dinding minimal 25 mm. **PROPERTY IN THE TABLE** Pastikan bahwa semua sekrup mmmmmm dikencangkan dan diamankan 25 mm dengan benar. (Torsi yang (0,39") direkomendasikan: 470 - 635N•cm). Sarana pemasangan harus cukup kuat untuk menahan berat layar. • Untuk menjaga ventilasi yang baik, pertahankan minimal 10mm (0.39")10 mm ruang bebas dari penutup belakang layar ke
	- dinding. • Tanyakan kepada teknisi profesional tentang pemasangan dudukan dinding. Produsen tidak menerima pertangunggugatan untuk pemasangan yang tidak dilakukan oleh teknisi profesional.

# <span id="page-11-0"></span>Bagian layar dan fungsinya Panel Depan

<span id="page-11-1"></span>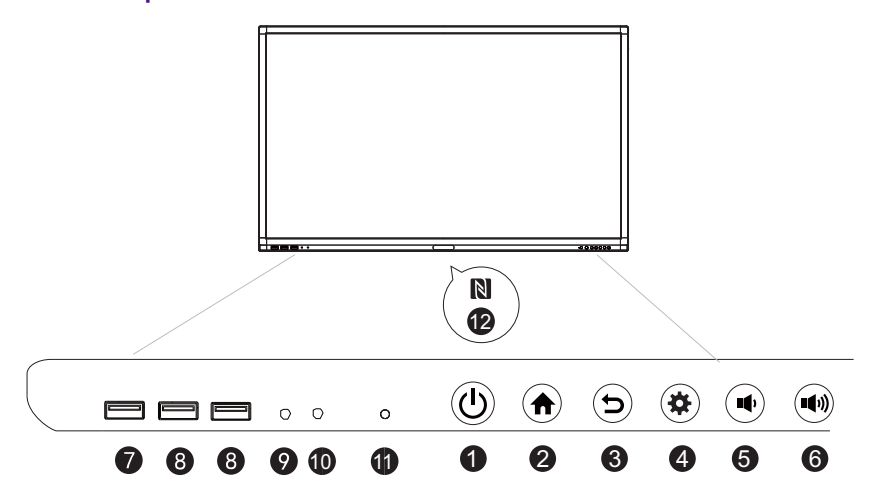

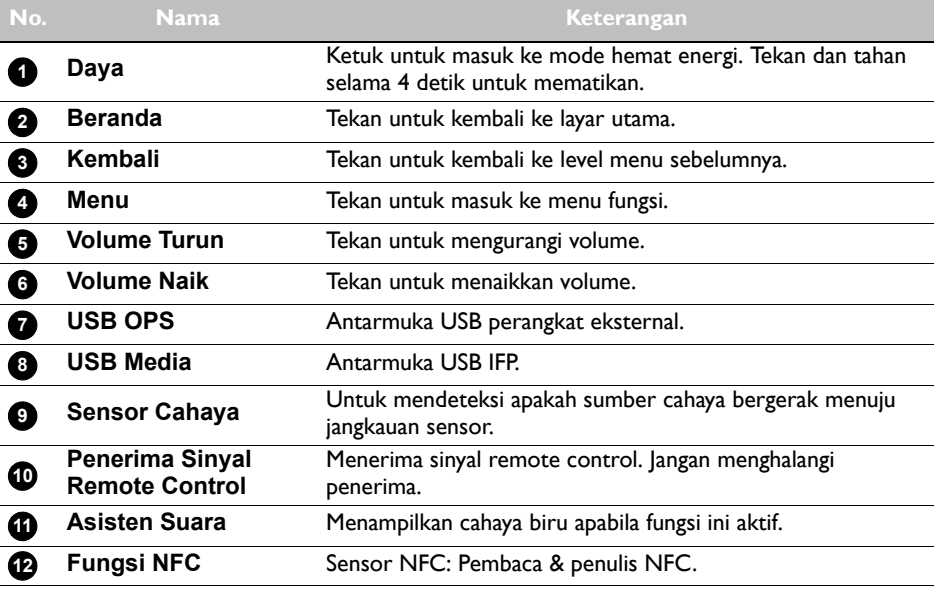

# <span id="page-12-0"></span>Terminal Input/output

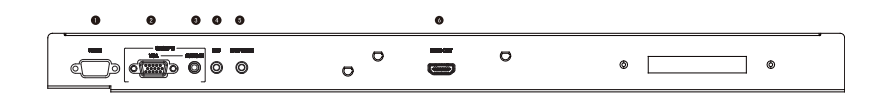

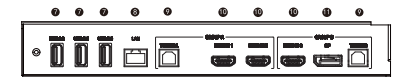

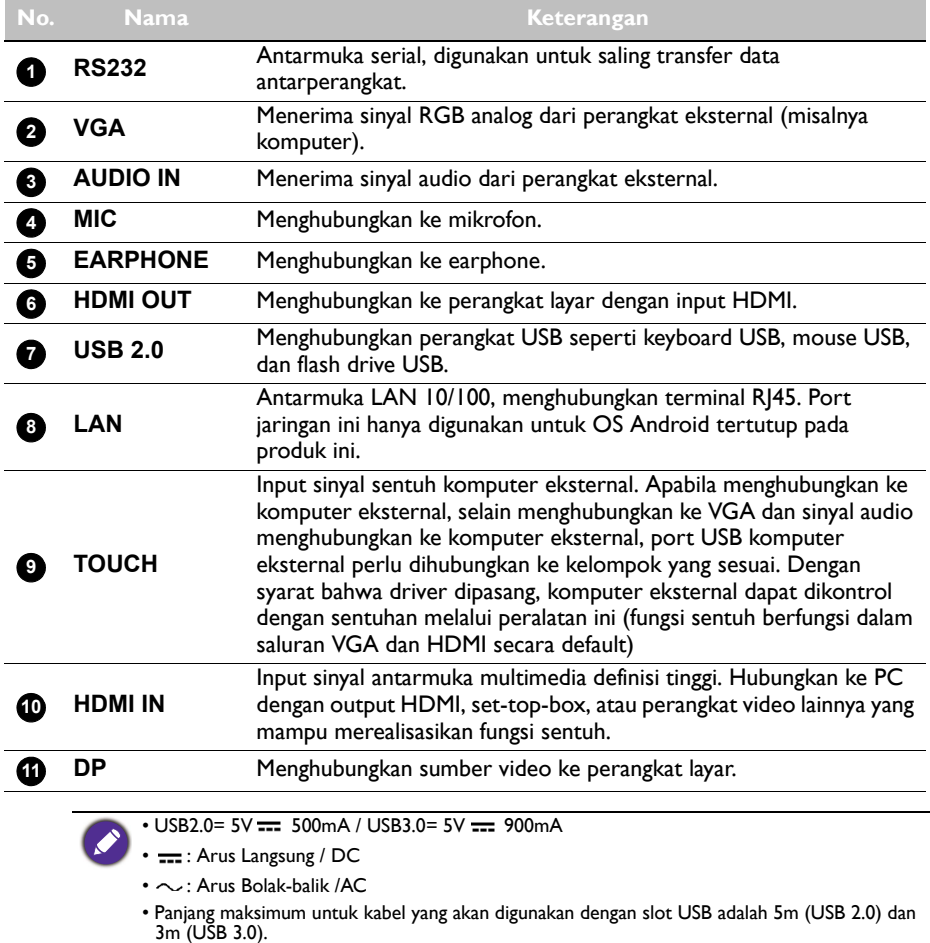

<span id="page-13-0"></span>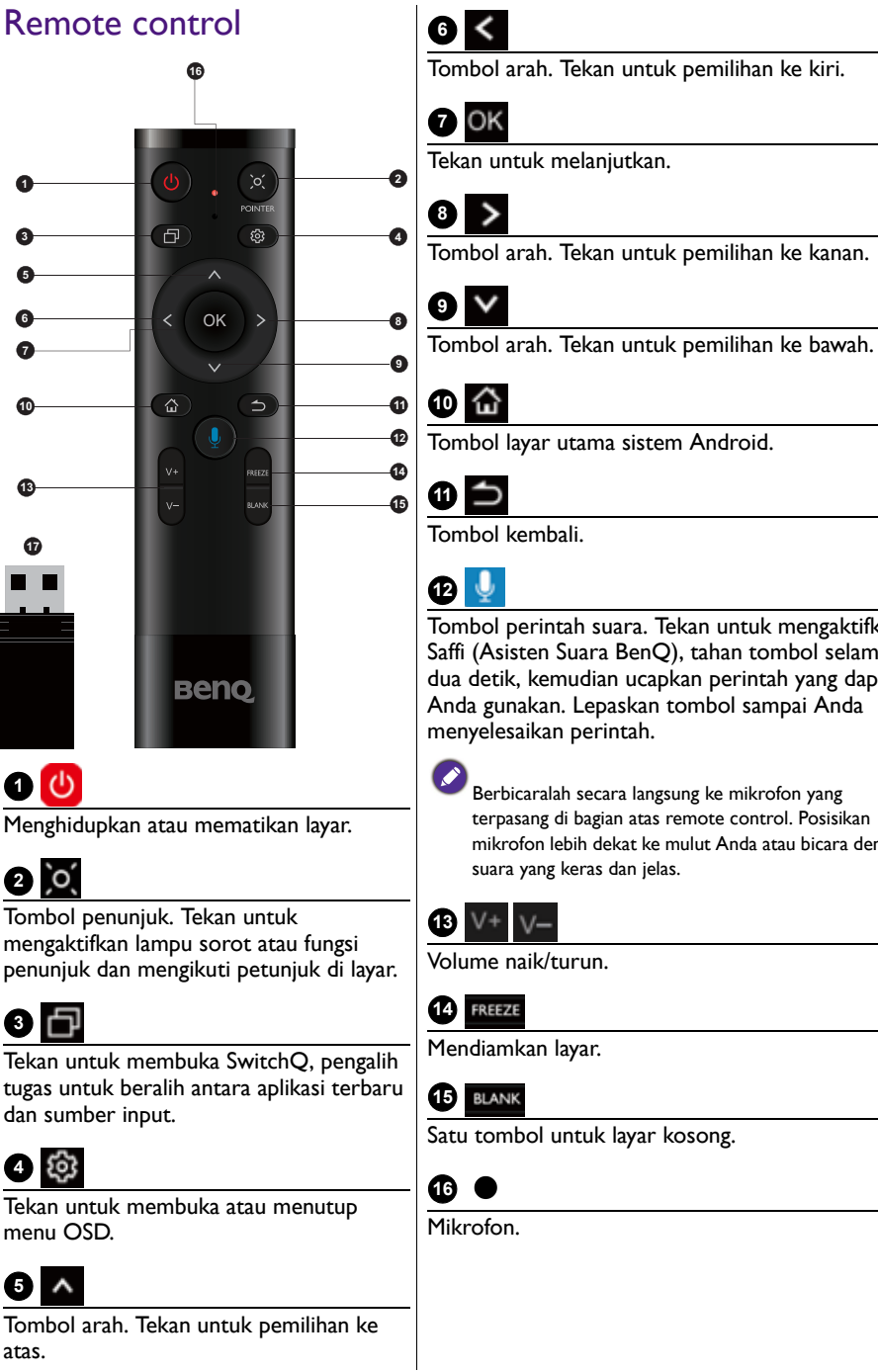

Tombol arah. Tekan untuk pemilihan ke kiri.

Tekan untuk melanjutkan.

Tombol arah. Tekan untuk pemilihan ke kanan.

Tombol layar utama sistem Android.

Tombol perintah suara. Tekan untuk mengaktifkan

Saffi (Asisten Suara BenQ), tahan tombol selama dua detik, kemudian ucapkan perintah yang dapat Anda gunakan. Lepaskan tombol sampai Anda menyelesaikan perintah.

Berbicaralah secara langsung ke mikrofon yang terpasang di bagian atas remote control. Posisikan mikrofon lebih dekat ke mulut Anda atau bicara dengan suara yang keras dan jelas.

Volume naik/turun.

Mendiamkan layar.

Satu tombol untuk layar kosong.

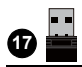

Dongle tertutup untuk dipasangkan dengan remote control. Baca [Pemberitahuan penting tentang Remote](#page-14-0)  [control di halaman 11](#page-14-0) untuk informasi selengkapnya.

#### <span id="page-14-0"></span>Pemberitahuan penting tentang Remote control

- 1. Remote control ini hanya berlaku untuk model dan/atau sistem operasi tertentu. Hubungi penyalur jika Anda mempunyai pertanyaan.
- 2. Tombol fungsi hanya dapat bekerja apabila dongle tertutup dimasukkan ke IFP BenQ.
- 3. Remote control dan dongle tertutup telah dipasangkan secara default.

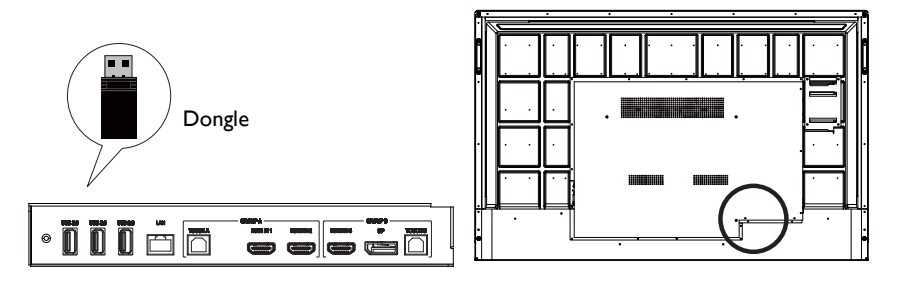

## <span id="page-15-0"></span>Menggunakan remote control Memasang baterai remote control

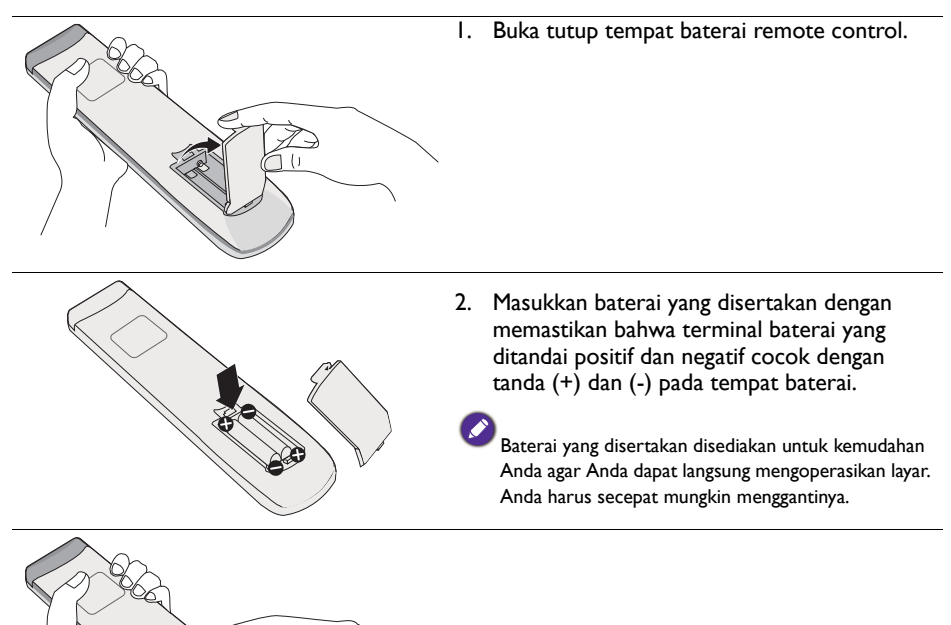

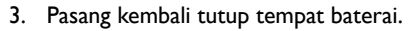

#### Menggunakan IFP BenQ dengan remote control

- 1. Masukkan dongle tertutup ke dalam port USB IFP BenQ.
- 2. Anda dapat mengaktifkan fungsi di layar setelah remote control terhubung ke dongle tertutupnya sebagai penerima.
- 3. Untuk fungsi detail setiap tombol, lihat [Remote control di halaman 10.](#page-13-0)

#### Memasangkan remote control dan dongle tertutup

Jika Anda mengalami masalah saat menggunakan tombol fungsi pada remote control, ikuti langkah-langkah itu dan pasangkan lagi remote control untuk menyelesaikan masalah itu:

- 1. Masukkan dongle tertutup ke port USB IFP dan letakkan remote control di dekatnya.
- 2. Tekan V- dan BLANK pada saat yang bersamaan, dan lampu indikator mulai berkedip.
- 3. Pemasangan selesai setelah lampu indikator berhenti berkedip.

#### Kiat penggunaan remote control

- Untuk menghidupkan/mematikan layar, arahkan dan tujukan bagian depan atas remote control secara langsung ke jendela sensor remote control layar saat Anda menekan tombol.
- Hindari remote control menjadi basah atau menyimpannya di lingkungan lembap (seperti kamar mandi).
- Jika jendela sensor remote control terpapar ke sinar matahari langsung, remote control mungkin tidak beroperasi dengan benar. Dalam situasi ini, ubah sumber cahaya, sesuaikan ulang sudut layar atau operasikan remote control dari lokasi yang lebih dekat dengan jendela sensor remote control layar.

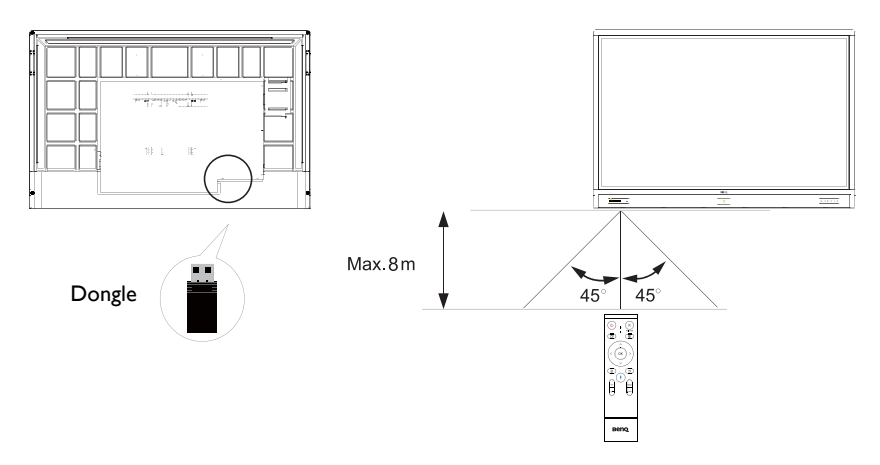

# <span id="page-17-0"></span>Sambungan

## <span id="page-17-1"></span>Menghubungkan input VGA

- 1. Hubungkan jack **VGA** pada layar ke jack output VGA di komputer menggunakan kabel D-Sub (15 pin).
- 2. Hubungkan jack output audio komputer ke jack **AUDIO IN** pada layar menggunakan kabel audio yang cocok.

## <span id="page-17-2"></span>Menghubungkan modul sentuh

Hubungkan jack **TOUCH** (type B) ke port USB komputer menggunakan kabel USB yang disertakan. Modul sentuh layar mendukung operasi Plug-dan-Play yang mudah. Tidak perlu memasang driver tambahan di komputer.

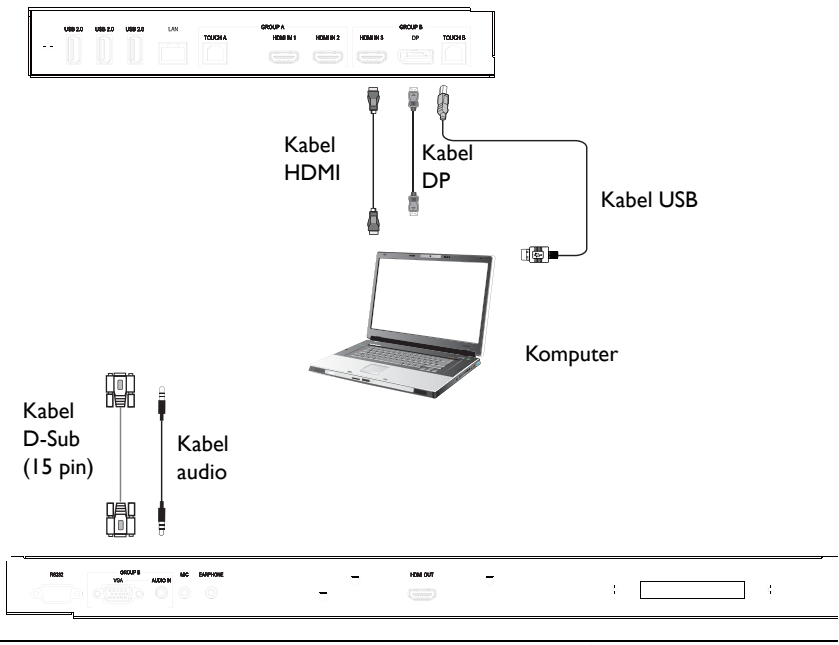

• Jangan menghalangi bingkai layar sentuh (tempat sensor diletakkan) saat memulai modul sentuh.

- Anda sangat dianjurkan untuk menghubungkan layar ke PC atau laptop secara langsung. Jangan menghubungkan layar ke perangkat pelat permukaan yang dapat menyebabkan kegagalan dalam operasi sentuh.
- Jika terjadi gambar berbayang, coba cabut dan colokkan kembali semua kabel USB. Jika gambar kegagalan itu tetap ada, gunakan USB type B lainnya ke kabel A.
- Port **TOUCH B** harus dihubungkan dengan **HDMI IN 3**, **DP**, atau **VGA**.

### <span id="page-18-0"></span>Menghubungkan input digital

1. Hubungkan jack output HDMI komputer atau perangkat A/V (seperti pemutar VCR atau DVD) ke jack input **HDMI** pada layar menggunakan kabel HDMI yang disertakan.

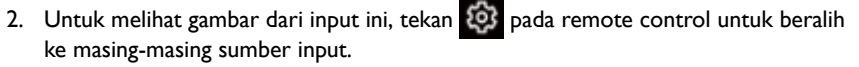

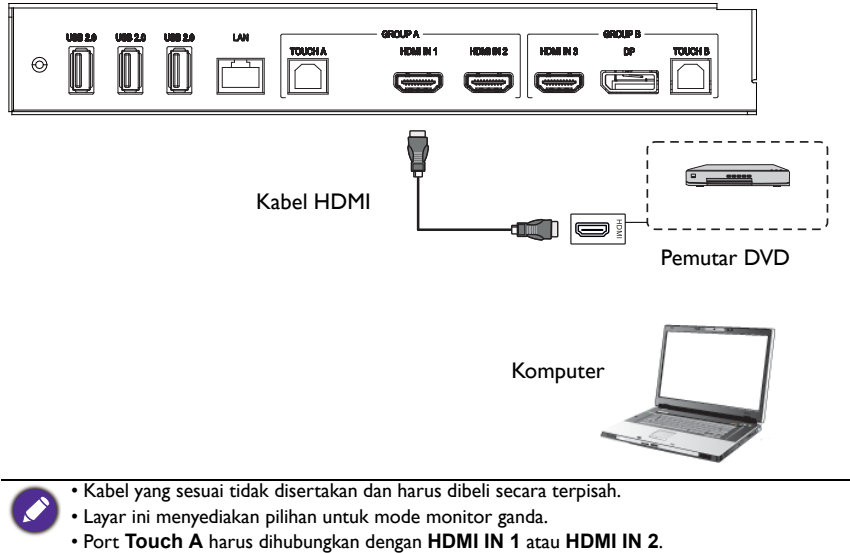

## <span id="page-19-0"></span>Menghubungkan output video

Untuk komputer:

- 1. Gunakan kabel HDMI untuk menghubungkan dari **HDMI OUT** ke masing-masing jack perangkat.
- 2. Colokkan kabel daya dan hidupkan daya.
- 3. Tekan  $\bigcup$  pada remote control untuk menghidupkan layar.

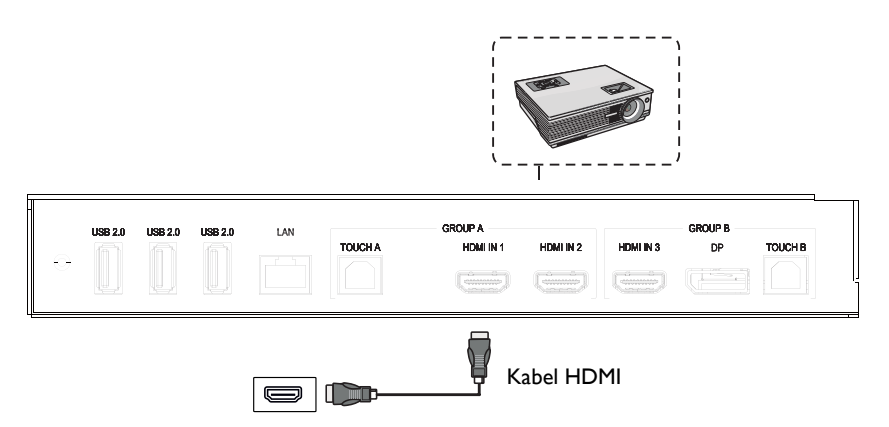

HDMI OUT

### <span id="page-20-0"></span>Menghubungkan ke port serial

Secara langsung menghubungkan komputer ke port **RS232** pada terminal input/output.

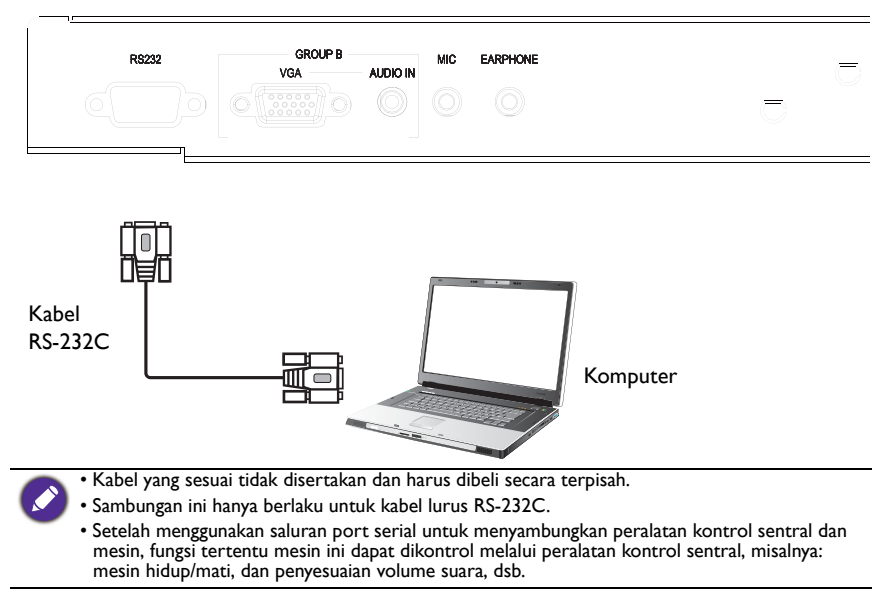

#### <span id="page-21-1"></span><span id="page-21-0"></span>Menghubungkan daya

Colokkan satu ujung kabel daya ke jack **Daya** di layar dan ujung lainnya ke stopkontak yang sesuai (jika stopkontak diberi sakelar, hidupkan sakelar).

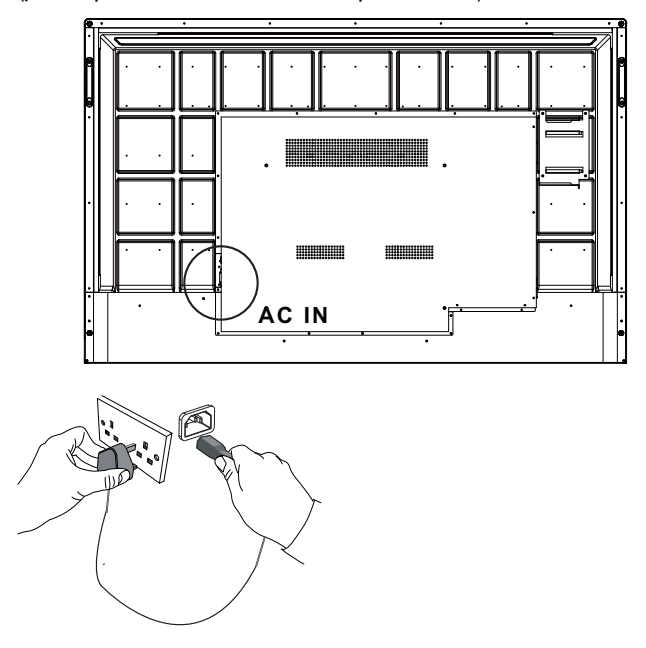

- Kabel daya yang disertakan hanya cocok untuk digunakan dengan 100-240V AC.
- Kabel daya dan stopkontak seperti tampak pada gambar mungkin berbeda degan yang digunakan di wilayah Anda.
- Hanya gunakan kabel daya yang sesuai untuk wilayah Anda. Jangan sekali-kali menggunakan kabel daya yang tampak rusak atau terkoyak, atau mengganti tipe kabel daya.
- Waspadalah dengan pemuatan daya ketika menggunakan kabel ekstensi atau beberapa papan kabel daya.
- Tidak ada komponen yang dapat diservis pengguna di dalam layar. Jangan sekali-kali membuka sekrup atau melepas sekrup layar. Terdapat tegangan berbahaya di dalam layar. Matikan daya dan cabut kabel daya jika Anda bermaksud memindahkan layar.
- Ilustrasi ini hanya untuk referensi.

# <span id="page-22-0"></span>Operasi dasar

### <span id="page-22-1"></span>Menghidupkan atau mematikan layar

- 1. Pastikan untuk mengikuti petunjuk [Menghubungkan daya di halaman 18.](#page-21-1)
- 2. Sebelum menghidupkan layar, pastikan sakelar daya diatur ke **HIDUP**. Sistem akan masuk ke mode siaga.

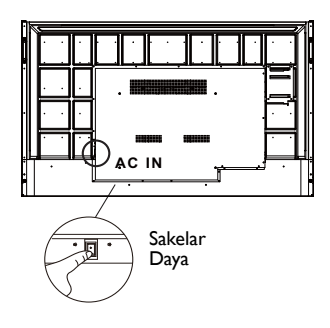

- Untuk menghidupkan layar, tekan tombol **Daya** pada panel kontrol atau pada remote control.
- Untuk mematikan layar, tekan tombol **Daya** pada panel kontrol atau pada remote control. Sistem secara otomatis akan masuk ke mode siaga.

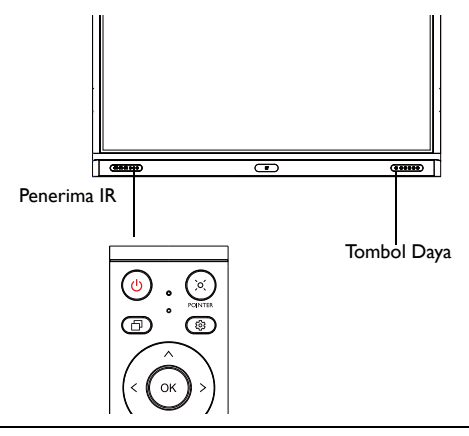

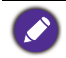

Mode layar siaga tetap mengonsumsi daya. Untuk benar-benar memutuskan pasokan Daya, atur sakelar daya ke MATI (**O**) lalu putuskan kabel daya dari stopkontak.

### <span id="page-23-0"></span>Penyiapan awal

Setelah menghubungkan layar ke daya, Anda siap menghidupkan layar. Pertama kali menghidupkan layar, Anda akan dipandu melalui serangkaian layar penyiapan. Ikuti petunjuk pada layar atau langkah di bawah ini untuk memulai layar dan menyelesaikan penyiapan awal.

- 1. Hidupkan layar. Tunggu layar melakukan boot dengan layar BenQ. Ini memerlukan waktu beberapa saat.
- 2. Ketuk **Berikutnya** pada layar untuk memulai. Ikuti petunjuk pada layar untuk menyiapkan bahasa, tanggal dan waktu serta jaringan. Atau Anda dapat melewati langkah-langkah ini dan menyelesaikan penyiapan nanti.

# <span id="page-23-1"></span>Pengaturan OSD

Pada **Umum**, Anda dapat memilih sumber input yang diinginkan dan menyesuaikan lampu latar. Lihat [Pengaturan input di halaman 34](#page-37-3) untuk informasi selengkapnya.

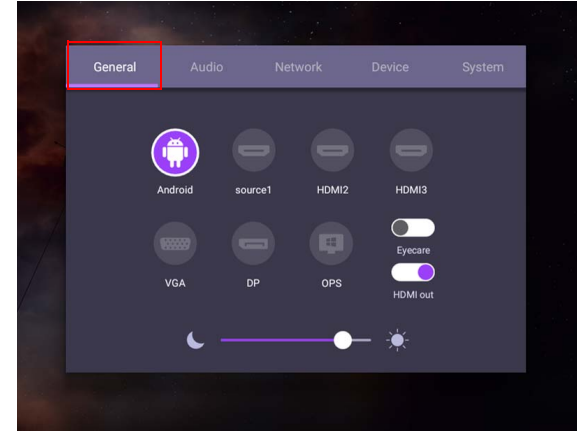

#### Informasi Akun

Disediakan tiga jenis akun: Tamu, Admin, dan Beberapa pengguna.

#### Tamu

Ini untuk penggunaan publik pada akun Tamu. Anda dapat mengubah tembakan kepala, wallpaper, volume dan kecerahan.

#### Admin

Masuk sebagai Admin. Pada **Pengaturan Pribadi**, Anda dapat mengubah tembakan kepala, wallpaper, dan sandi. Anda juga dapat menyesuaikan volume, kecerahan, dan mengatur **Keluar otomatis**.

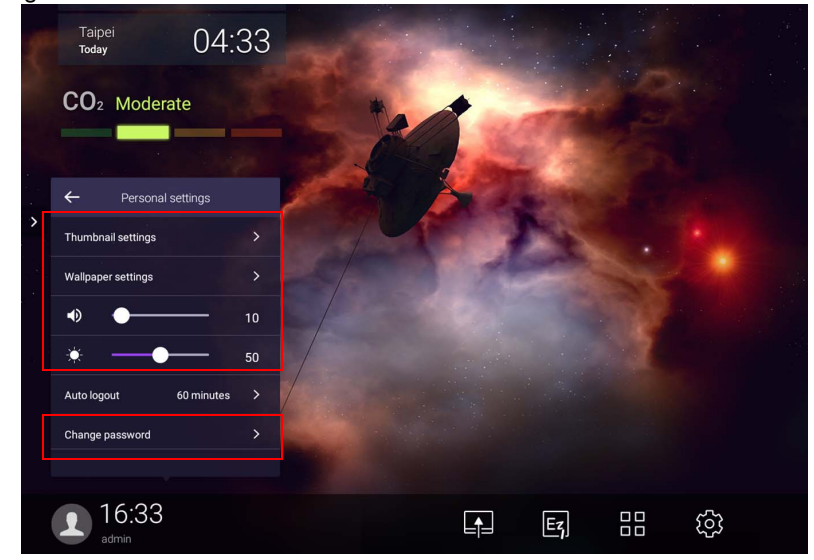

#### Beberapa pengguna

Untuk mengakses akun pribadi Anda, Anda harus meminta administrator untuk mengaktifkan layanan AMS terlebih dulu dan membuat akun Anda melalui layanan **IAM**. Lihat [Manajemen Pengguna di halaman 23](#page-26-0) untuk informasi selengkapnya.

#### Masuk dengan kartu NFC

Untuk masuk dengan Kartu NFC, pastikan bahwa Anda meletakkan Kartu NFC secara langsung di atas logo NFC pada panel depan. Sekarang Anda dapat mempunyai akses ke fungsi NFC.

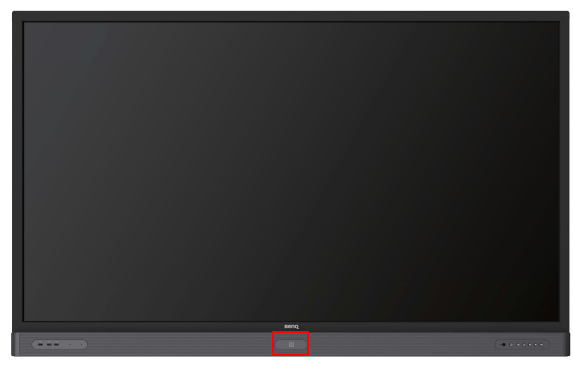

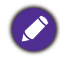

• Hubungi dealer BenQ jika Anda tertarik untuk membeli Kartu NFC.

• Jangan melepas Kartu NFC sebelum suara beep terdengar dan jendela dialog yang menunjukkan proses selesai telah terlihat.

#### <span id="page-26-0"></span>Manajemen Pengguna

Untuk menambah pengguna baru, hubungi manajer IT untuk membuat akun Anda melalui layanan web BENQ IAM.

#### Membuat akun baru

1. Sebagai administrator, Anda adapat masuk dan memilih **IAM**.

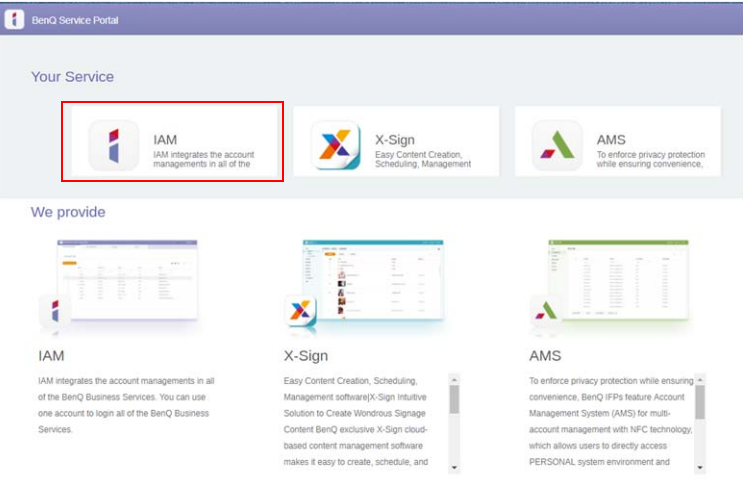

#### 2. Klik **Buat Akun Baru** untuk melanjutkan.

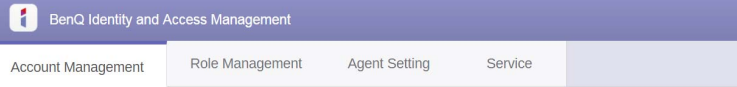

#### **Account Management**

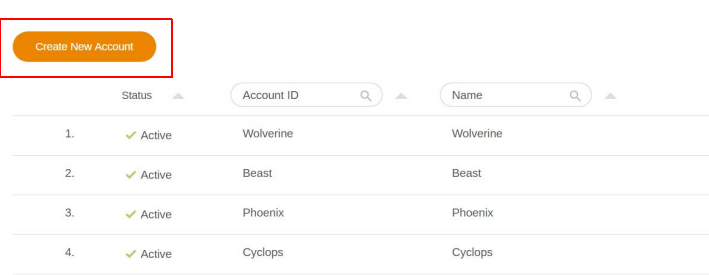

3. Isi bidang berikut dan klik **Kirim** untuk membuat akun baru.

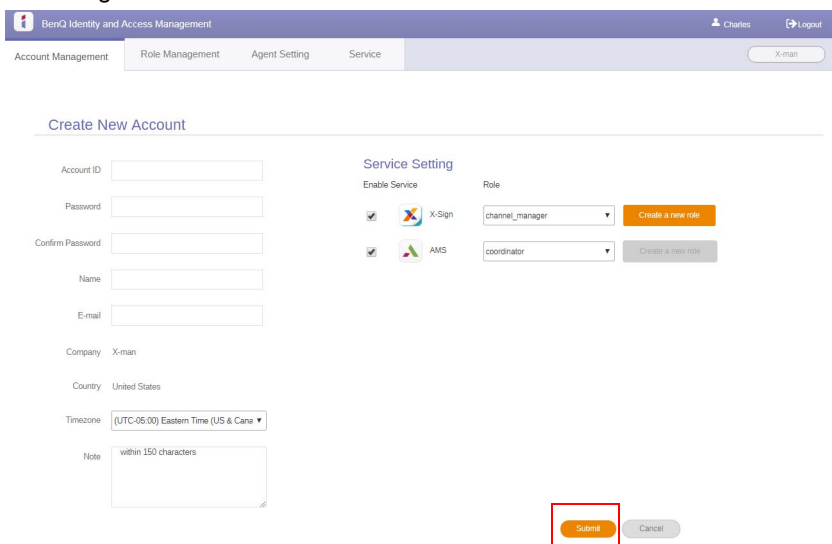

### <span id="page-28-0"></span>Memindah sinyal input

Untuk memilih sinyal input, lakukan salah satu dari berikut ini:

- Tekan **103** pada remote control.
- Tekan tombol **Menu** pada panel depan.
- Seret menu **OSD** ke atas dari pusat bawah layar.
- Pengguna dapat mengaktifkan fungsi **Eye Care** dan **HDMI out** pada menu OSD.

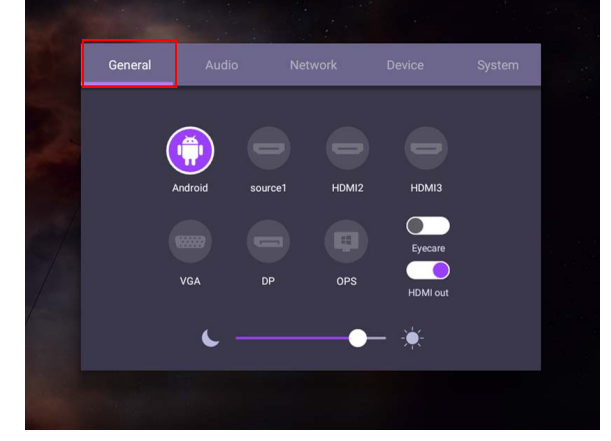

#### Solusi **Eye Care**

Cahaya biru dengan panjang gelombang di bawah 455 nm dapat memengaruhi pandangan dan usia mata. Solusi **Eye Care** dirancang untuk perlindungan terhadap pandangan mata: layar menghadirkan teknologi perlindungan mata berhak paten dengan performa tanpa kedipan dan emisi cahaya biru ultrarendah, yang mencegah mata tegang, kelelahan mata dan degenerasi makula yang disebabkan karena berada di depan layar terlalu lama. Selain itu, perlakuan layar antisilau canggih meminimalkan refleksi gangguan dan silau untuk menghadirkan produktivitas dan kenyamanan optimal.

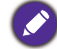

Saran untuk penggunaan layar dalam jangka panjang:

- Istirahatkan mata Anda sekitar 10 menit setelah penggunaan terus-menerus selama 30 menit.
- Untuk setiap menonton layar selama 20 menit, lihat kejauhan selama 20 detik.
- Apabila mata Anda sakit atau tegang, tutup mata selama satu menit lalu gulirkan mata ke segala arah.

Untuk mengaktifkan solusi eye care pintar:

- Aktifkan fungsi Eye Care pada **Umum.**
- Buka **Perangkat** > **Tampilan** > **Opsi Eye care**.

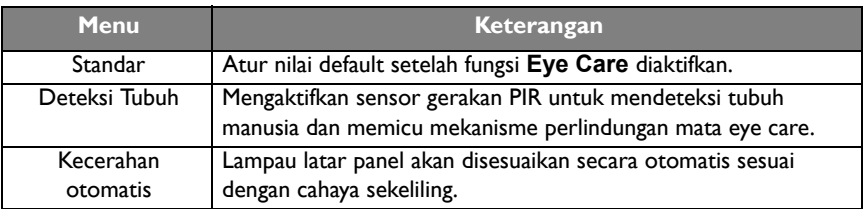

### <span id="page-29-0"></span>Mengunduh perangkat lunak

BenQ secara berkala merilis pembaruan perangkat lunak yang dapat menambah fungsi [atau aplikasi terkait dengan layar. Guna memeriksa apakah tersedia pembaruan perangkat](https://business-display.benq.com/en/findproduct/signage/software/partner-software/download.html)  lunak bagi perangkat Anda atau untuk memperoleh kunci lisensi perangkat lunak, kunjungi https://business-display.benq.com/en/findproduct/signage/software/partner-software/ download.html. Kemudian masukkan nomor seri (dapat ditemukan di stiker yang tertempel pada bagian belakang layar) dan klik **OK** untuk mengakses halaman unduhan Perangkat lunak.

### <span id="page-29-1"></span>Menyiapkan koneksi Internet

Layar Anda harus terhubung ke jaringan untuk melakukan pembaruan OTA atau menelusuri Internet.

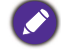

Untuk menemukan alamat MAC di OS Android, buka **Pengaturan** > **Sistem** > **Tentang** > **Status**.

#### Pengaturan Jaringan

Pada layar beranda, buka **Pengaturan** > **Sistem** > **Tentang** > **Status**. Jika tidak ada alamat IP yang ditampilkan, hubungkan layar ke kabel ethernet.

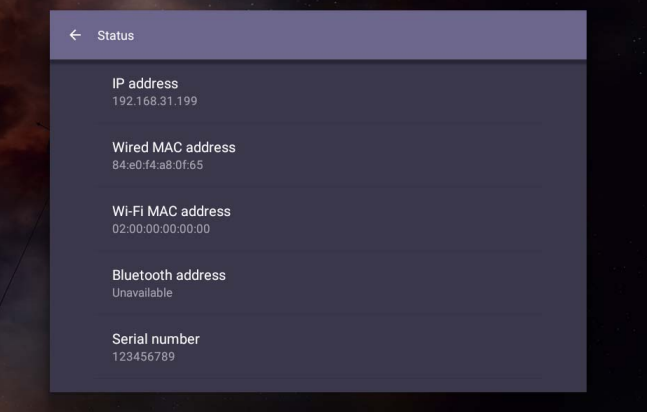

#### Sambungan nirkabel

Anda harus menggunakan adaptor nirkabel untuk menghubungkan layar ke Internet secara nirkabel. Harap hubungi dealer setempat untuk memperoleh informasi selengkapnya tentang mengonfigurasikan koneksi nirkabel.

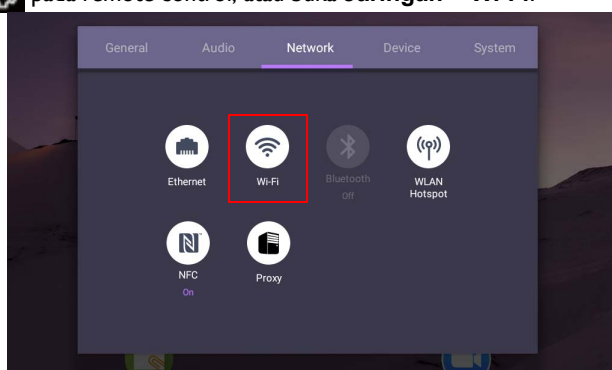

1. Tekan pada remote control, atau buka **Jaringan** > **WI-Fi**.

2. Masukkan dongle W-iFi dan pengalih secara otomatis akan berubah menjadi **HIDUP**. Daftar jaringan yang tersedia akan ditampilkan di layar.

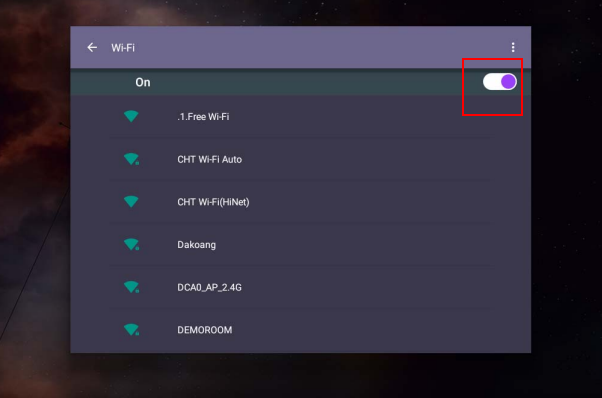

3. Sentuh nama jaringan untuk menghubungkan ke jaringan tersebut. Sandi diperlukan jika Anda pertama kali menggunakan jaringan itu. Masukkan sandi dan tekan **Hubungkan**. Perangkat sekarang terhubung ke WLAN.

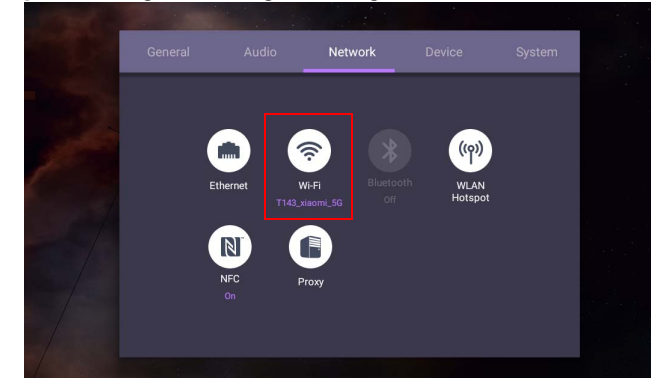

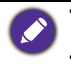

- Jika Anda menyambung ke jaringan nirkabel aman, masukkan sandi untuk akses jaringan nirkabel apabila diminta dan ketuk **Hubungkan**.
- Oleh karena itu, untuk koneksi nirkabel, pengiriman BenQ tidak termasuk dongle nirkabel, Anda dapat membelinya secara terpisah melalui dealer setempat.

## <span id="page-31-0"></span>Memperbarui perangkat lunak

Apabila tersedia perangkat lunak versi baru, sistem secara otomatis akan mendeteksi pembaruan tersebut dan akan meminta Anda untuk mengunduhnya setiap kali Anda menghidupkan layar. Jika Anda ingin memperbarui perangkat lunak, pilih **PEMBARUAN JARINGAN** atau **PEMBARUAN USB** untuk melanjutkan pembaruan. Atau Anda dapat melewati langkah ini dan memperbarui perangkat lunak nanti.

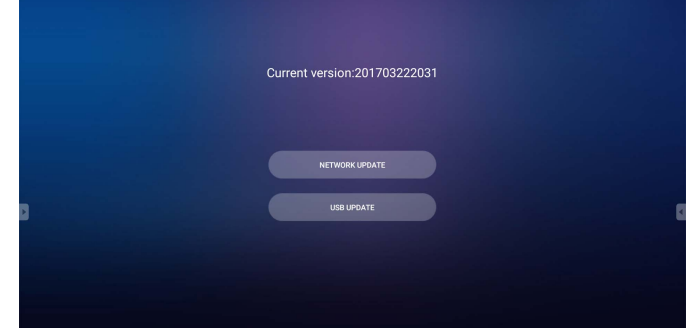

Untuk melakukan pembaruan perangkat lunak secara manual:

1. Buka **Sistem** > **Tentang** > **Pembaruan sistem**.

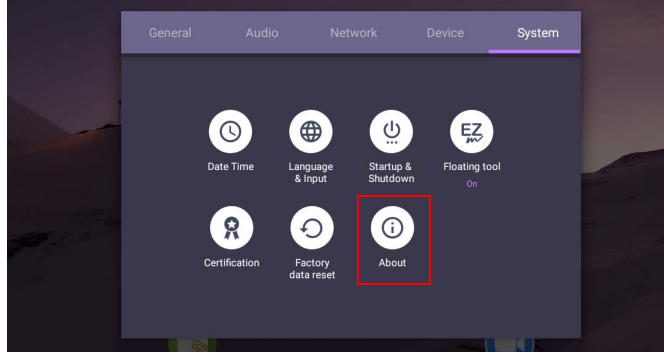

2. Jika tersedia pembaruan, sistem akan melakukan pembaruan.

• Proses pembaruan perangkat lunak dapat berlangsung selama beberapa saat hingga selesai. • Selama proses pembaruan tersebut, jangan mematikan perangkat atau memutuskan koneksi Internet. Semua gangguan selama proses pembaruan perangkat lunak dapat merusak layar secara permanen.

### <span id="page-31-1"></span>Menyesuaikan level volume audio

Untuk menyesuaikan level volume audio, lakukan salah satu dari berikut:

- Tekan  $V + I$   $V -$  pada remote control untuk menyesuaikan volume.
- Tekan  $(\bullet)$  /  $(\bullet)$  pada panel depan layar ini.

• Buka **Pengaturan** > **Audio** untuk menyesuaikan volume. Lihat [Pengaturan audio di](#page-38-0)  [halaman 35](#page-38-0) untuk informasi selengkapnya.

#### Menggunakan layar sentuh

Anda dapat menggunakan layar sentuh optik untuk mengontrol sistem operasi Anda. Layar sentuh dapat menyamai fungsi dasar mouse dan mendukung fungsi multisentuh untuk Windows 10/8/7/XP, Mac OS 10.11~10.14, Chrome OS 58, dan Android. Tabel berikut menunjukkan daftar gestur yang dapat Anda gunakan pada layar sentuh.

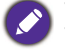

• Pastikan bahwa Anda telah memasang kabel USB di layar komputer.

• Windows adalah merek dagang terdaftar dari Microsoft Corporation di Amerika Serikat dan negara-negara lainnya.

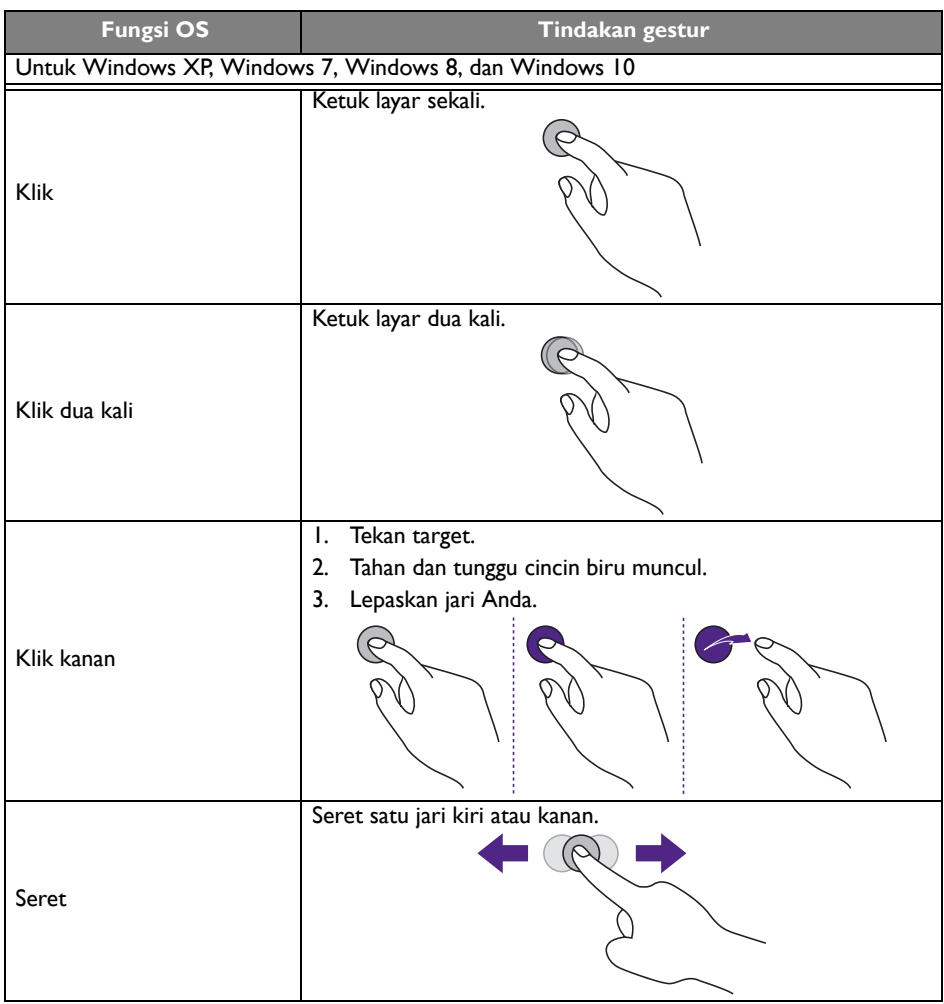

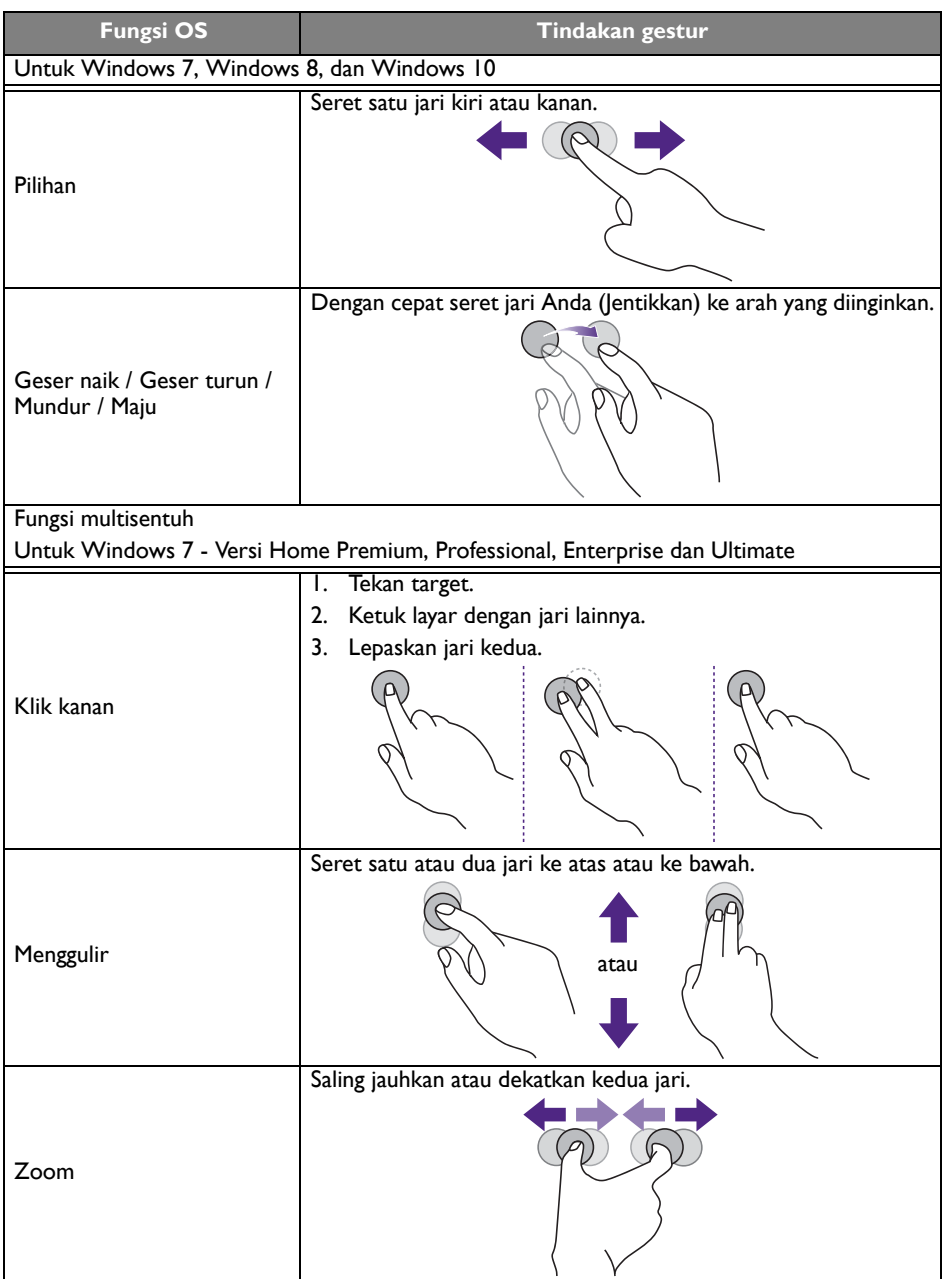

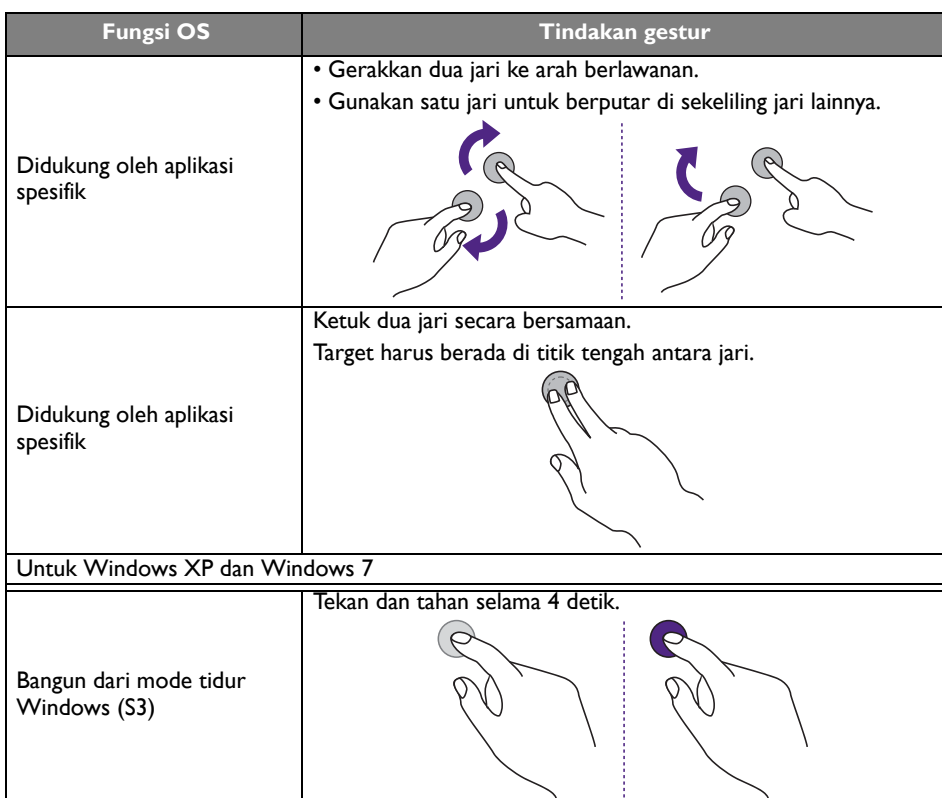

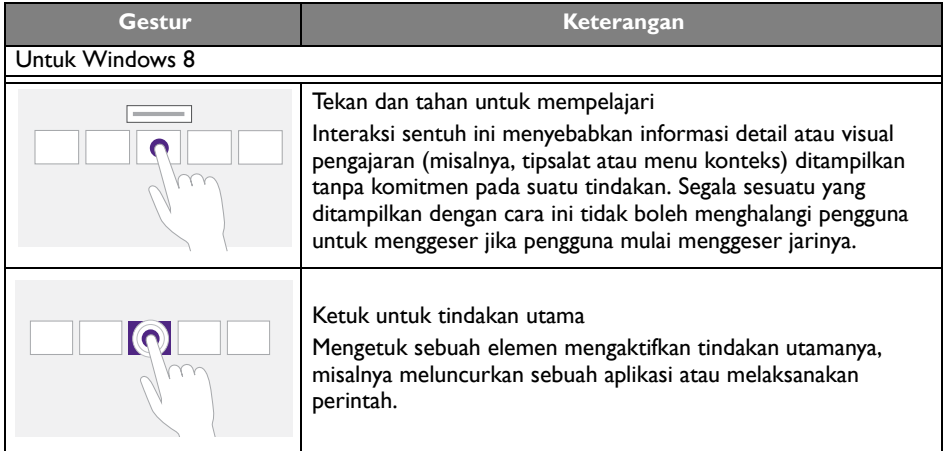

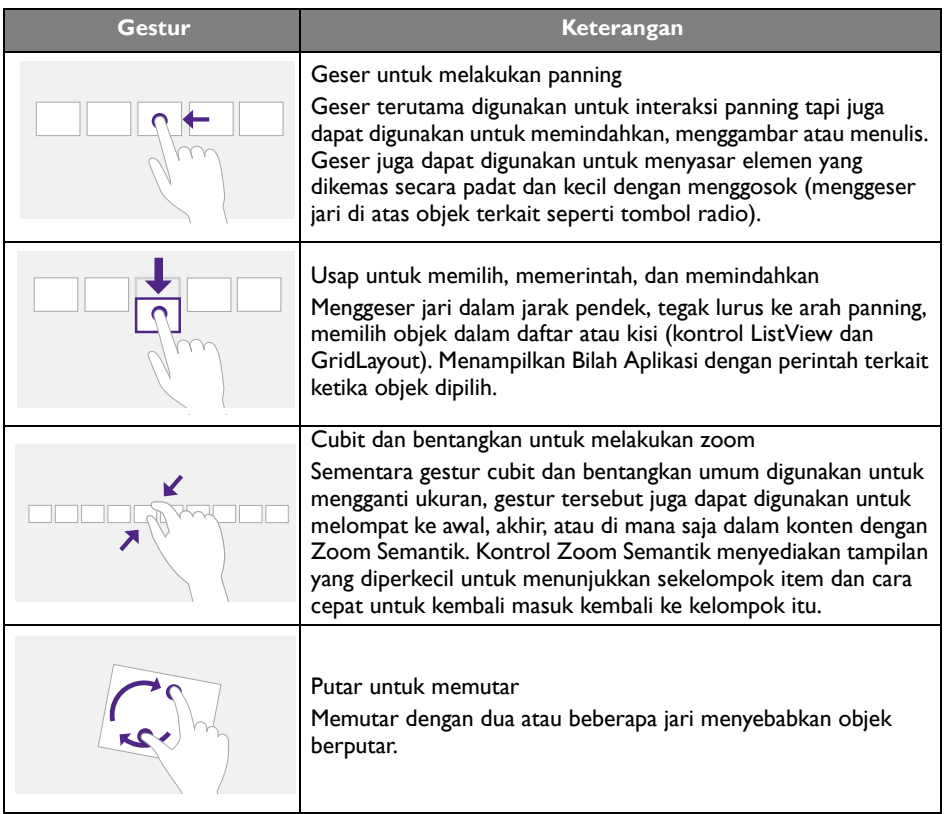
# Petunjuk penting untuk menggunakan layar sentuh

Bersihkan bingkai jika ada tanda malafungsi pada layar sentuh.

- Sebelum Anda membersihkan layar, pastikan layar dimatikan, dan cabut kabel daya.
- Buang debu atau kotoran dari layar dan filter plastik inframerah secara berkala. Sebaiknya gunakan sedikit alkohol untuk membersihkan filter plastik inframerah.
- Untuk menghindari kerusakan pada layar, jangan sekali-kali menggunakan segala jenis bahan abrasif untuk menyeka layar.
- Gunakan detergen netral untuk membersihkan layar sentuh. Hindari menggunakan detergen dengan zat penyebab pengikisan, seperti minyak pisang atau amonia.
- Lembapkan kain bebas serat dengan detergen netral lalu bersihkan layar sentuh.
- Jangan menyemprotkan detergen pada permukaan layar atau bodi secara langsung. Ini dapat menyebabkan korsleting pada layar sentuh.
- Jauhkan layar sentuh dari sinar matahari langsung atau lampu sorot.

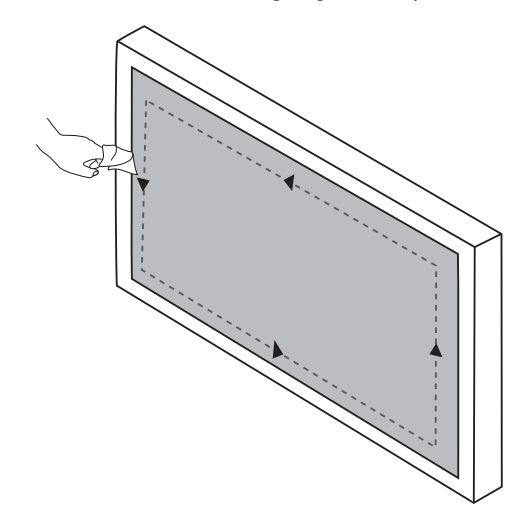

# Pengoperasian menu

## Pengoperasian menu satu sentuhan

Seret menu **OSD** ke atas dari tengah bawah layar, seperti tampak di bawah ini, untuk masuk ke menu **OSD**.

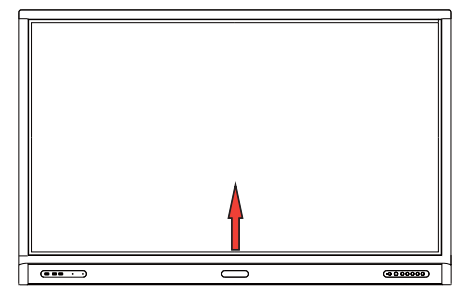

# <span id="page-37-0"></span>Menu pengaturan

## Pengaturan input

Tekan pada remote control, **Menu** pada panel depan, atau seret dari tengah bawah ke tengah layar untuk masuk ke menu **OSD**.

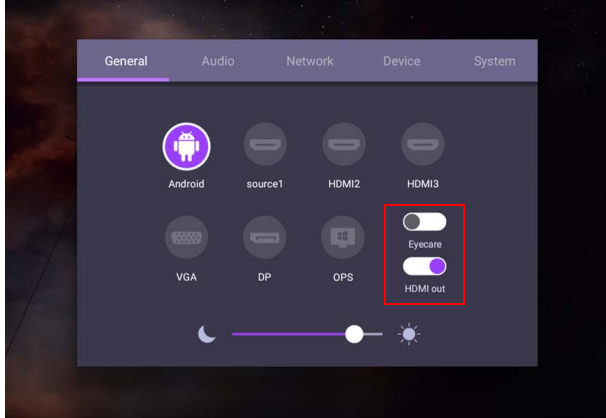

- Tekan  $\blacktriangle$ / $\blacktriangleright$ / $\blacktriangle$ / $\blacktriangleright$  pada remote control dan tekan **OK** untuk mengonfirmasikan, atau secara langsung klik sumber input yang diinginkan.
- Tekan  $\Box$  pada remote control atau klik area kosong di luar menu untuk keluar dari menu.
- Anda dapat mengaktifkan fungsi **Eye Care** pada menu OSD. **Eye Care** mengalihkan mode cahaya biru layar dan mengaktifkan fungsi bebas kedipan.
- Apabila **HDMI out** diaktifkan, Anda dapat menghubungkan IFP Anda ke layar eksternal menggunakan output kabel HDMI. Dengan melakukan hal itu, Anda dapat memproyeksikan layar IFP pada layar eksternal.
- Gunakan bilah kecerahan untuk menyesuaikan kecerahan bagi tampilan.

## Pengaturan audio

Buka **Audio** untuk masuk ke menu **Audio**.

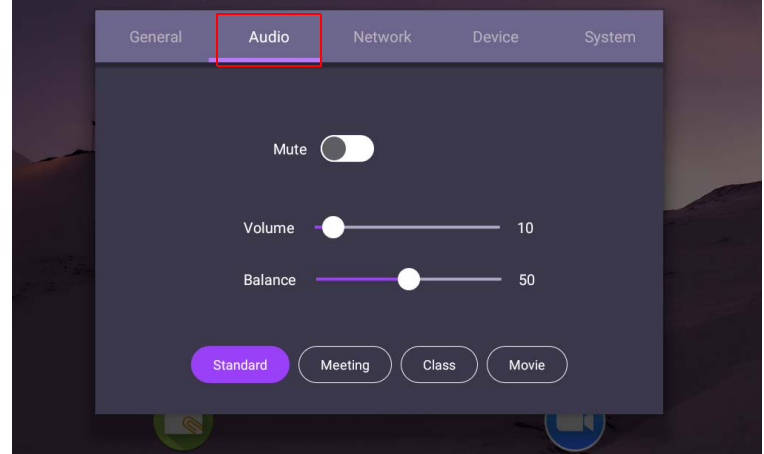

- Tekan  $\blacktriangle$ / $\blacktriangleright$ / $\blacktriangleleft$ /  $\blacktriangleright$  pada remote control dan tekan **OK** untuk mengonfirmasikan, atau secara langsung klik item.
- Tekan  $\Box$  pada remote control atau klik area kosong di luar menu untuk keluar dari menu.

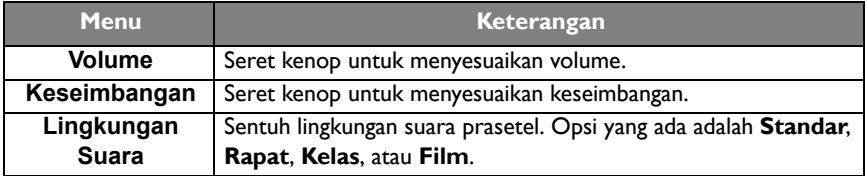

• Langsung usap  $\bigcirc$  of untuk mengaktifkan atau menonaktifkan **Diam**.

### Pengaturan tampilan

Biarkan sistem Android dan hubungkan ke sumber input lainnya seperti VGA, HDMI, OPS. Kemudian buka **Tampilan**.

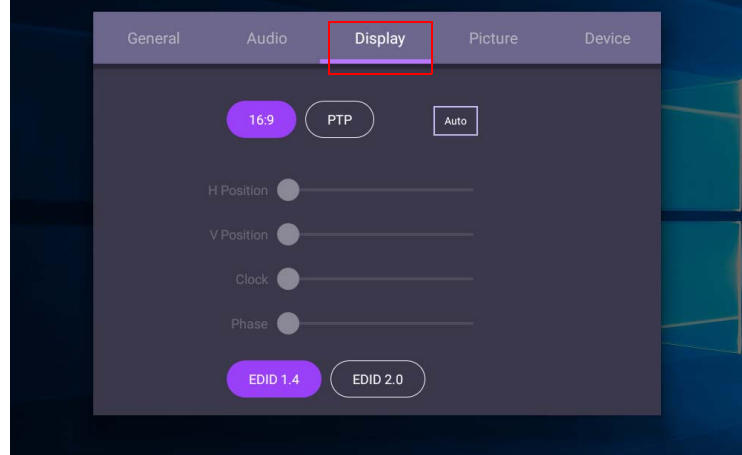

- Tekan  $\blacktriangle/\blacktriangleright$  /  $\blacktriangle/\blacktriangleright$  pada remote control dan tekan **OK** untuk mengonfirmasikan, atau secara langsung klik item.
- Tekan **pada remote control atau klik area kosong di luar menu untuk keluar dari** menu.
- Tekan  $\triangleleft$  /  $\triangleright$  pada remote control dan tekan **OK** untuk menyesuaikan gambar.

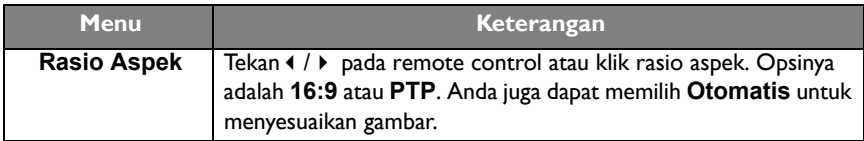

- Layar secara otomatis masuk ke mode hemat energi ketika tidak ada seorang pun yang terdeteksi dalam jangkauan sensor.
- Layar secara otomatis mati saat tidak ada seorang pun yang terdeteksi dalam jangkauan sensor dalam jangka waktu lama.

#### Menyesuaikan pengaturan (VGA saja)

Gunakan fungsi **Posisi H**, **Posisi V**, **Jam**, dan **Fase** untuk menyesuaikan gambar secara manual.

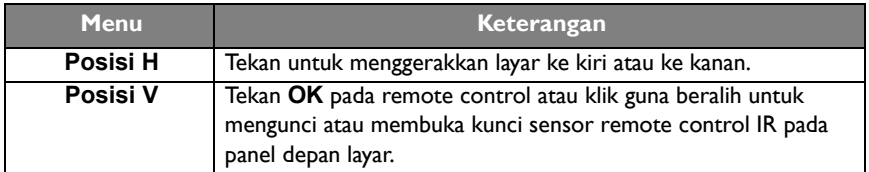

### Pengaturan gambar

Biarkan sistem Android dan hubungkan ke sumber input lainnya seperti VGA, HDMI, OPS. Kemudian buka **Gambar**.

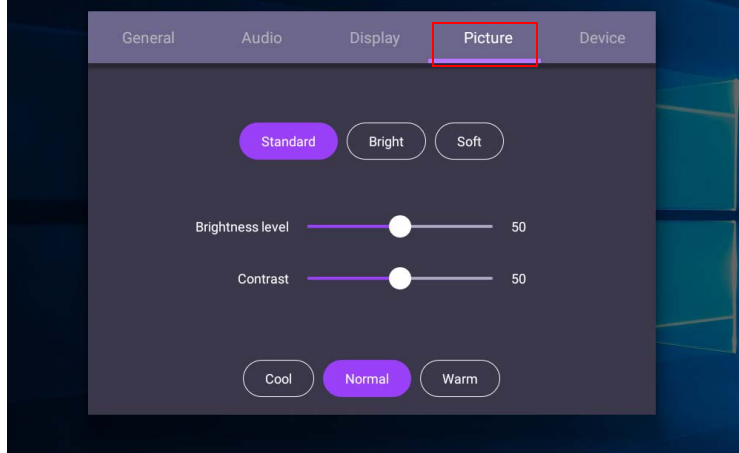

- Tekan  $\blacktriangle$ /  $\blacktriangleright$ /  $\blacktriangle$ /  $\blacktriangleright$  pada remote control dan tekan **OK** untuk mengonfirmasikan, atau secara langsung klik item.
- Tekan  $\bigcirc$  pada remote control atau klik area kosong di luar menu untuk keluar dari menu.

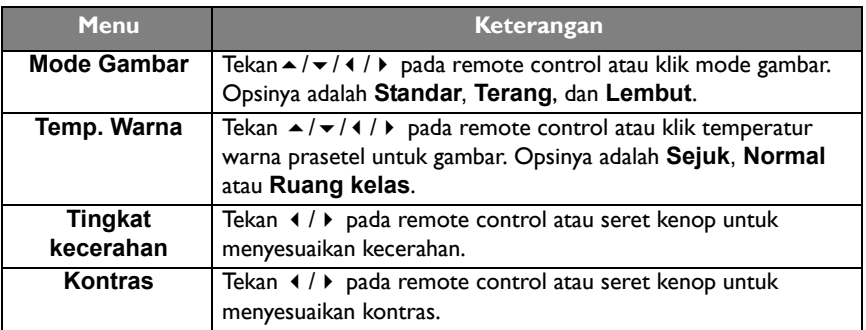

## Pengaturan lainnya

#### <span id="page-41-0"></span>Pengaturan lanjutan (Sistem Android)

#### Buka **Perangkat** > **Pengaturan lanjutan**.

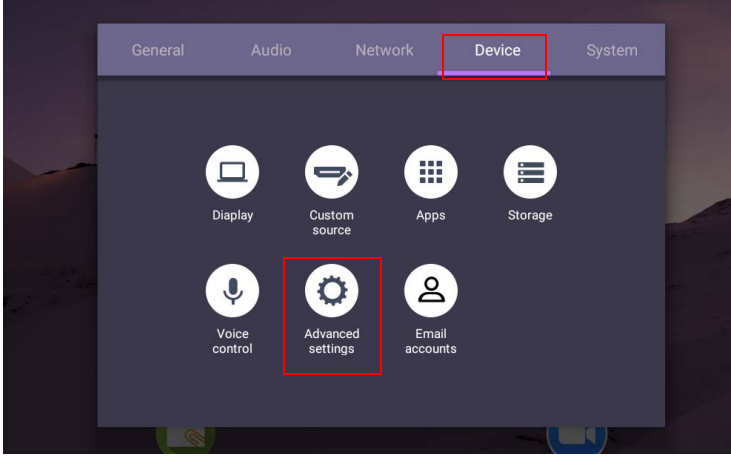

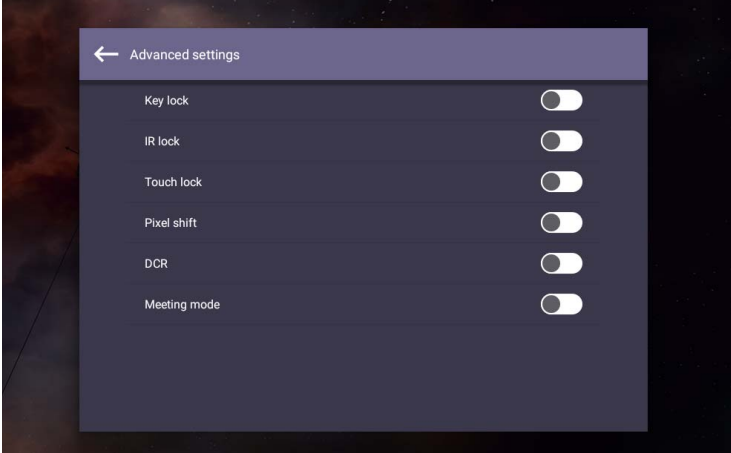

- Tekan  $\rightarrow$  /  $\rightarrow$  /  $\rightarrow$  pada remote control dan tekan **OK** untuk mengonfirmasikan, atau secara langsung klik item.
- Tekan **pada remote control atau klik area kosong di luar menu untuk keluar dari** menu.

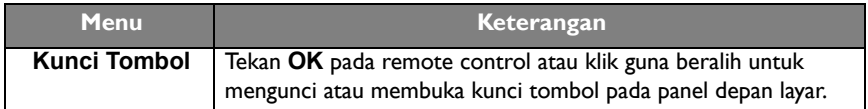

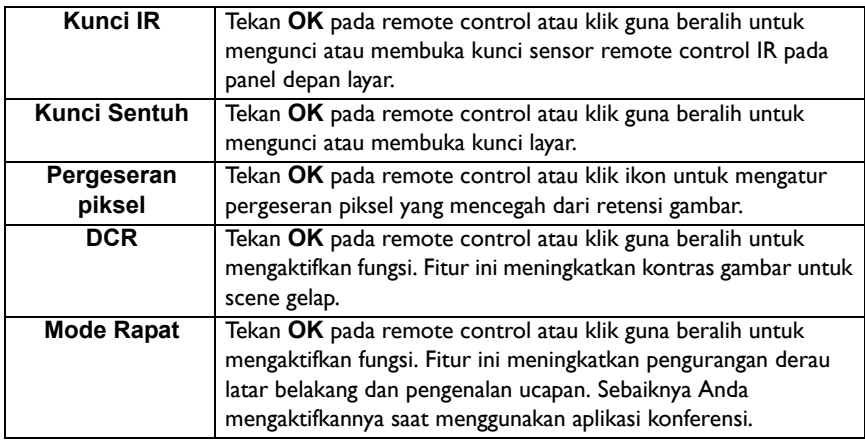

• Jika keypad, IR dan sentuh dikunci sekaligus, ikuti langkah-langkah untuk membuka kunci: -Tekan **MENU** + 'V+' + 'V+' + 'V-' pada remote control (sebelum memutakhirkan ke Firmware v1.0.0.8).

-Tekan  $\{0\}$  pada remote control selama lima detik (setelah memutakhirkan ke Firmware  $v1.0.0.8$ .

• Untuk retensi gambar, lihat [Catatan pada panel LCD layar ini di halaman 2](#page-5-0) untuk informasi selengkapnya.

#### Sumber input lainnya

Biarkan sistem Android dan hubungkan ke sumber input lainnya seperti VGA, HDMI, OPS. Lihat [Pengaturan lanjutan \(Sistem Android\) di halaman 38](#page-41-0) untuk informasi selengkapnya tentang **Kunci Tombol**, **Kunci IR**, **Kunci Sentuh**, **Pergeseran piksel**, dan **DCR**.

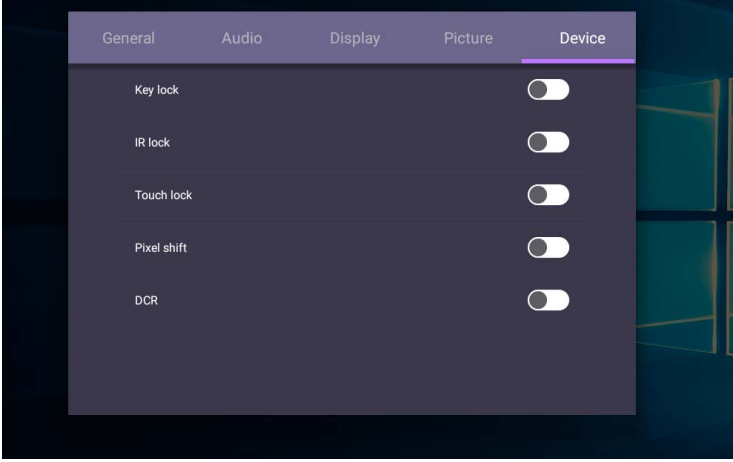

## Pengaturan sistem

Pada layar beranda, pilih **Pengaturan** > **Sistem** untuk masuk ke pengaturan sistem.

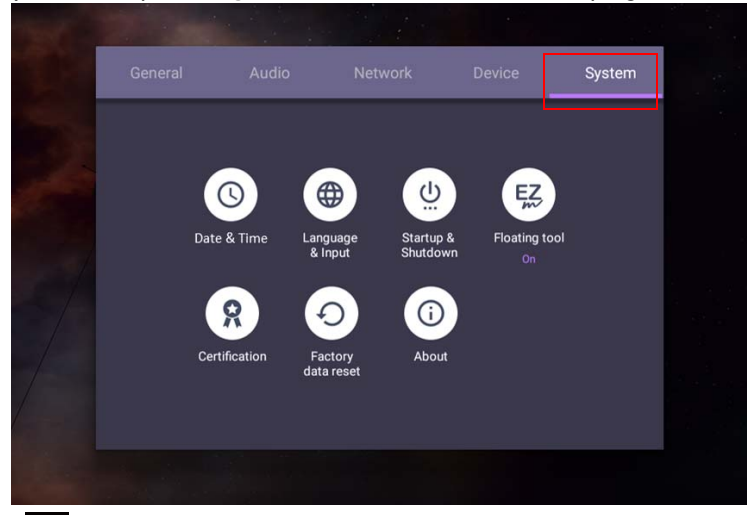

• Tekan **pada remote control atau klik area kosong di luar menu untuk keluar dari** menu.

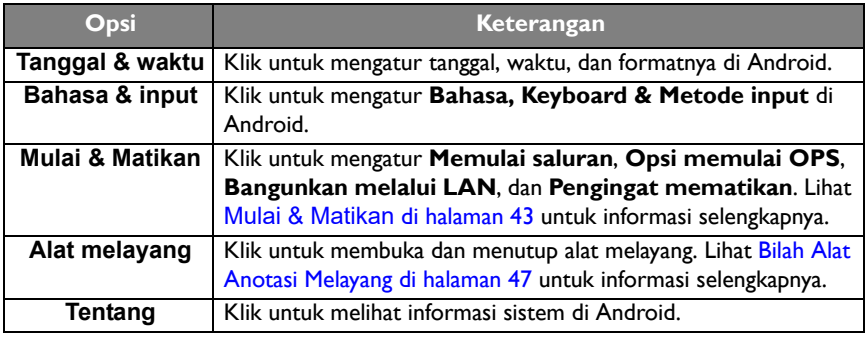

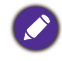

Jumlah ruang penyimpanan yang tersedia bagi pengguna bervariasi sesuai dengan jumlah aplikasi yang telah terpasang sebelumnya dan gambar yang menempati total ruang penyimpanan.

# Pengaturan **Proxy**

• Buka **Jaringan** > **Proxy**.

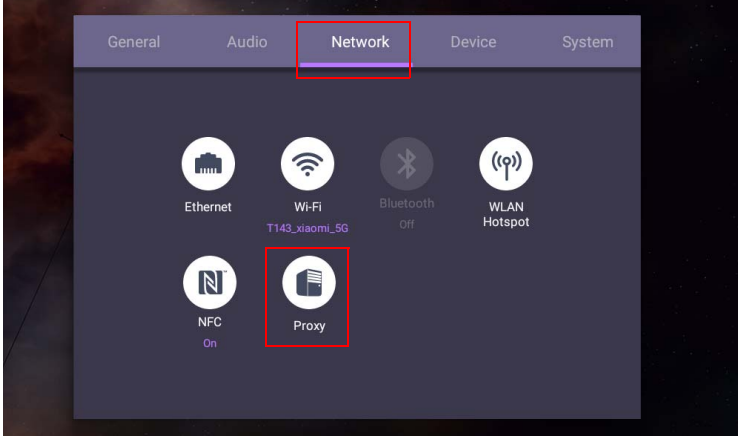

• Centang **Sakelar Proxy** untuk mengaktifkan atau menonaktifkan fungsi.

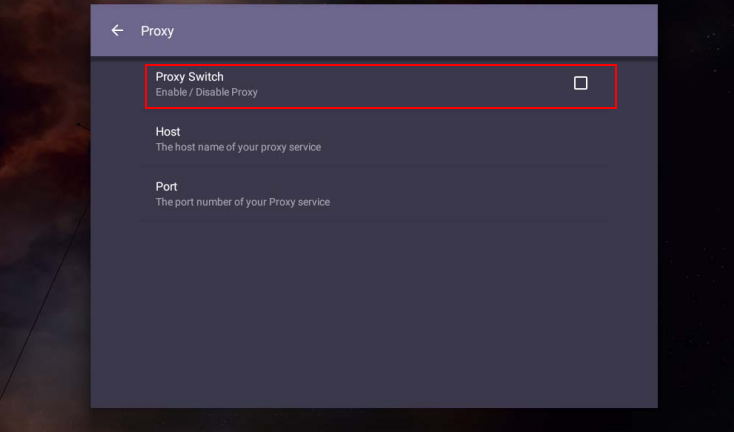

• Masukkan nama host proxy.

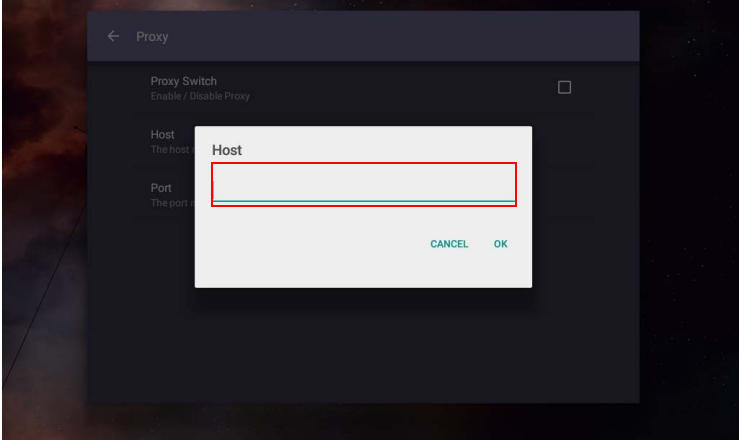

• Masukkan saluran yang menggunakan.

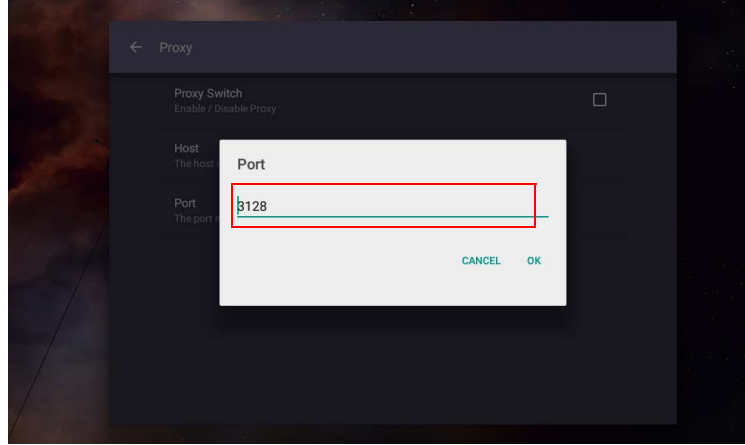

# <span id="page-46-0"></span>**Mulai & Matikan**

• Buka **Sistem** > **Mulai & Matikan**.

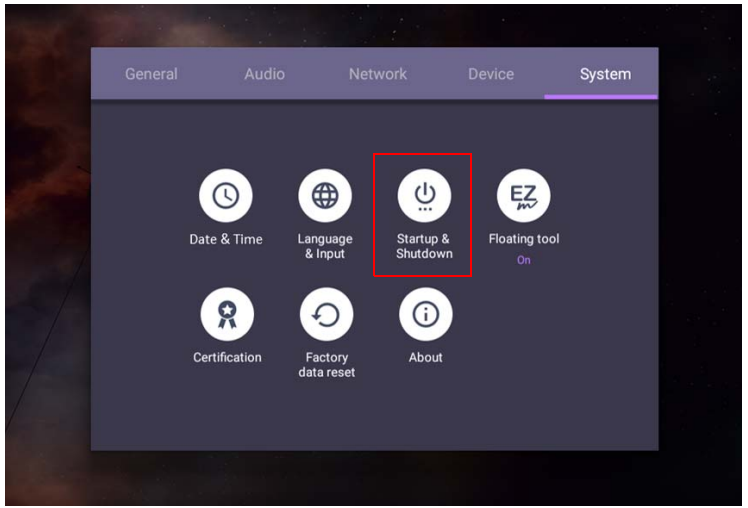

• Untuk **Memulai saluran**, Anda dapat memilih **Saluran terakhir** atau sumber lainnya**.**

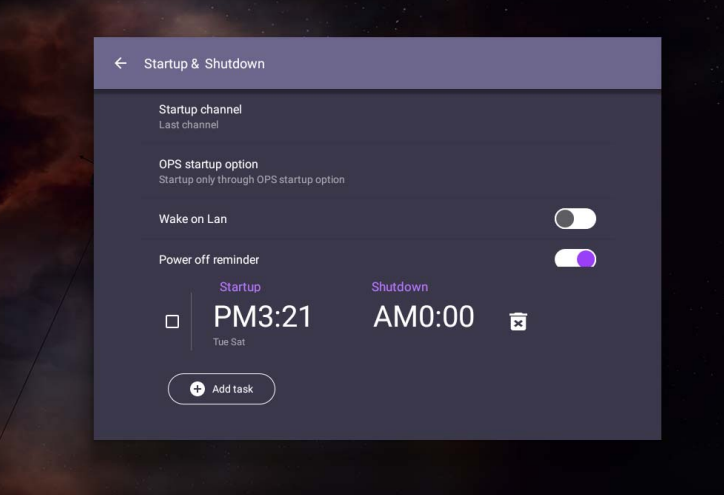

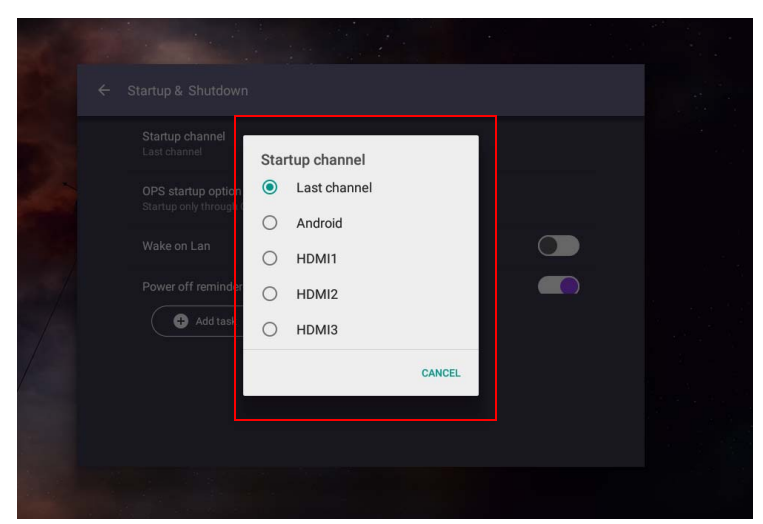

• Untuk **Opsi memulai OPS**, Anda dapat memilih **Hanya mulai melalui Opsi memulai OPS** atau **Mulai melewati saluran apa saja**.

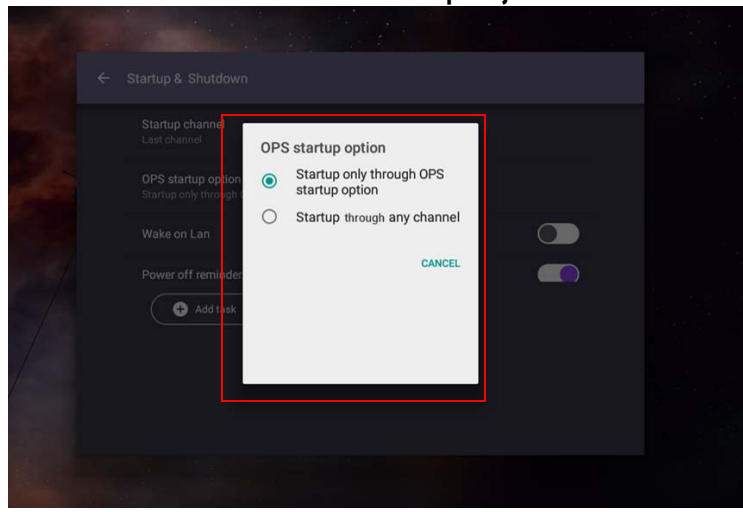

• Untuk **Pengingat mematikan**, Anda dapat menyesuaikan waktu mulai dan mematikan. Jadwal dapat dibuat dengan memilih dengan memilih hari pada minggu.

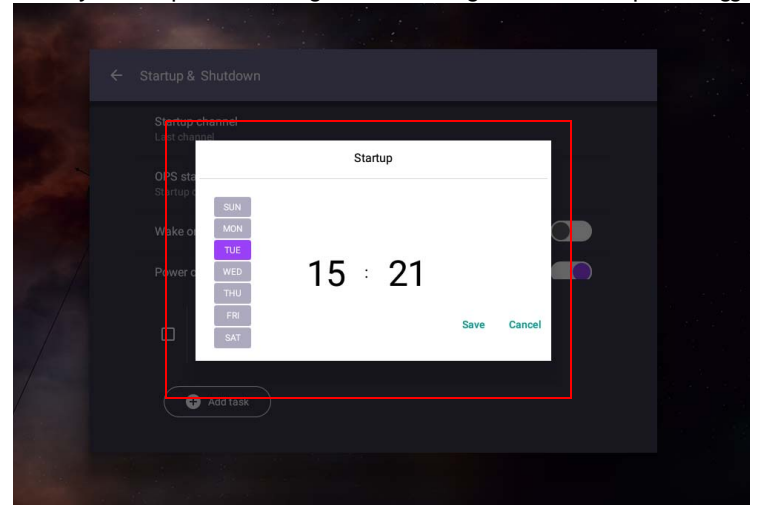

# Antarmuka sistem Android

Perhatikan bahwa ini adalah OS Android tertutup. Unduhan dan penggunaan aplikasi tidak resmi pada sistem ini tidak tersedia.

# Antarmuka utama

Layar ini meluncurkan antarmuka utama Android secara default.

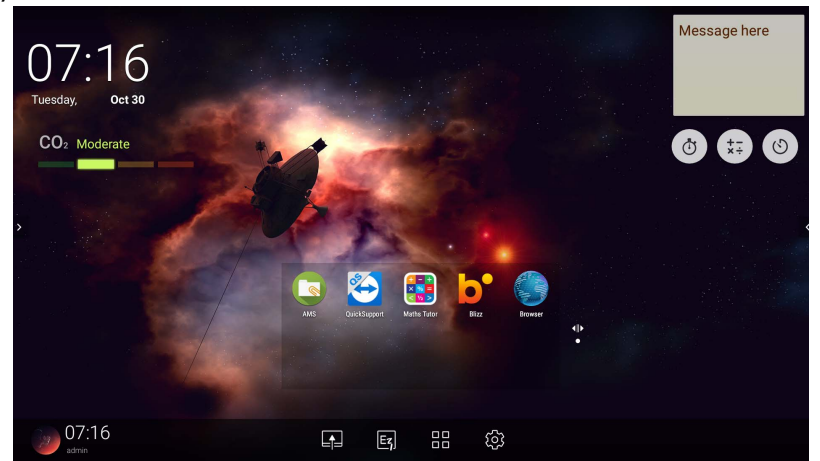

Untuk melakukan navigasi pada antarmuka utama Android:

- Tekan  $\Omega$  pada remote control atau tombol **Beranda** pada panel depan untuk kembali ke antarmuka utama.
- Tekan 203 pada remote control atau seret menu **OSD** ke atas dari tengah bawah layar untuk masuk ke menu **OSD** guna memilih input.

## <span id="page-50-0"></span>Bilah Alat Anotasi Melayang

Bilah Alat Anotasi Melayang adalah fungsi praktis yang memungkinkan Anda dengan cepat menulis atau membuat anotasi pada layar mana saja yang menampilkan tampilan. Pada sumber input atau di antarmuka Android, sentuh dan tahan dua jari dengan jarak sekitar 20 – 50 mm pada layar selama lebih dari dua detik untuk meluncurkan menu Bilah Alat Anotasi Melayang sebagai tampak di bawah ini.

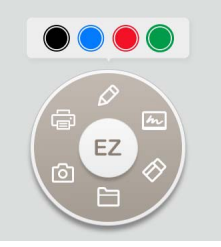

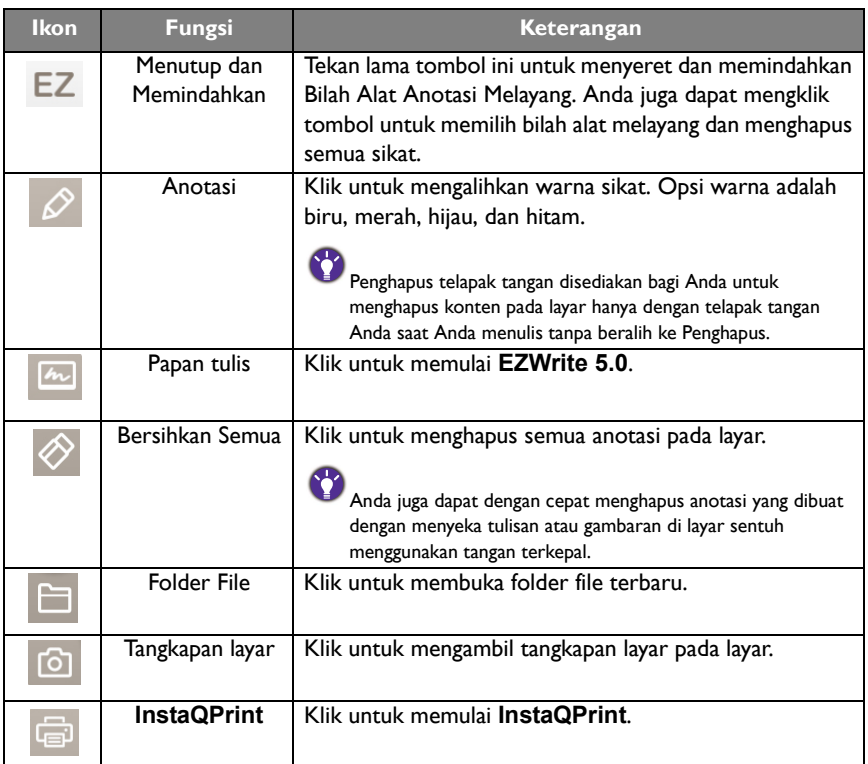

# Sensor CO2

Nilai konsentrasi sensor CO2 mungkin berbeda bergantung pada lingkungan seperti temperatur, kelembapan, dan penempatan (dekat jendela atau di bawah penyejuk udara). Ini berarti bahwa sensor CO2 akan selalu secara akurat mengukur kenaikan antara level ppm, dasar pengukuran mungkin bergeser dari waktu ke waktu.

Ini adalah normal jika nilai konsentrasi sedikit lebih tinggi atau lebih rendah daripada kalibrasi aslinya.

Sensor CO2 mempunyai mekanisme koreksi otomatis untuk membuat sensor lebih sesuai dengan lingkungan pemasangan saat ini, sehingga nilai dapat lebih akurat. Untuk memulai kalibrasi, ikuti petunjuknya.

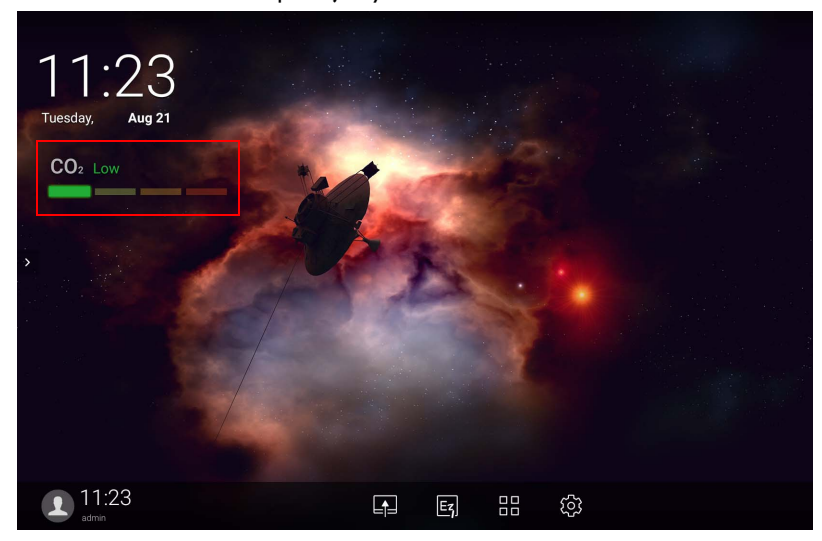

#### Kalibrasi otomatis

Untuk memberikan koreksi bagi konsentrasi CO2 optimal untuk lingkungan saat ini, mekanisme kalibrasi akan mengumpulkan nilai konsentrasi CO2 selama 25 jam berturutturut guna memenuhi temperatur dan kelembapan ruangan saat ini.

Selama kalibrasi otomatis, jangan memutuskan atau mematikan catu daya. Jangan memindahkan IFP dan memastikan bahwa perangkat ini berada di lingkungan dengan ventilasi yang bagus, untuk memastikan hasil kalibrasi yang lebih baik.

## Ikhtisar manajer file AMS

• Ketuk **kan** untuk meluncurkan **AMS**. Dengan aplikasi ini, Anda dapat mengakses lingkungan dan pengaturan ruang kerja pribadi Anda serta mengelola file dan akun Anda pada IFP di mana Anda telah masuk.

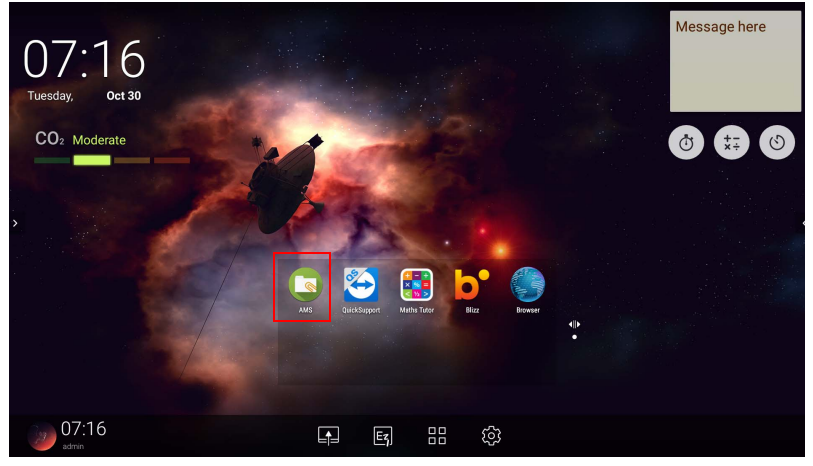

• Saat masuk, Anda akan melihat empat bagian utama, sebagaimana yang digambarkan di tabel di bawah ini:

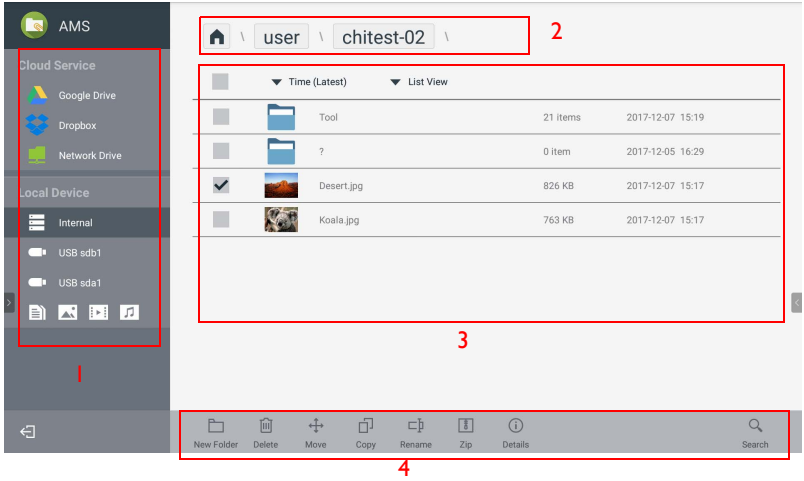

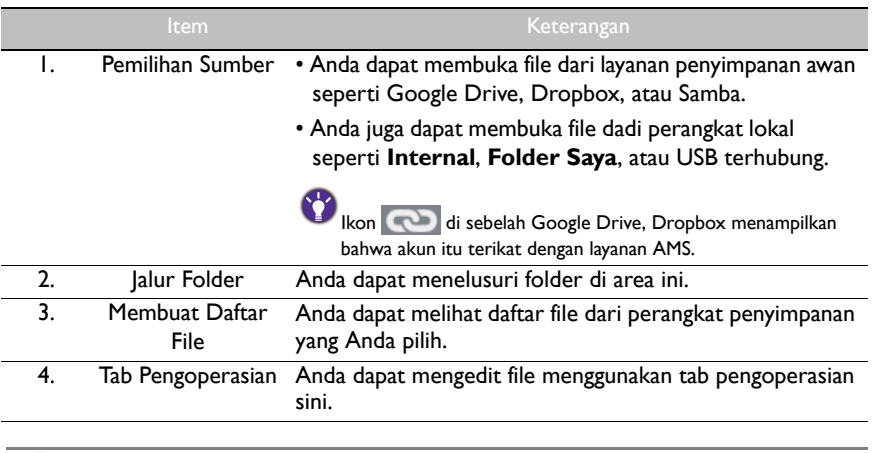

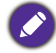

Pengguna biasa hanya dapat melihat file mereka sendiri, sedangkan admin lokal dapat melihat semua file pengguna dalam domain.

## File multimedia

File multimedia seperti file gambar, audio, dan video dapat diputar secara langsung dengan mengetuk ikon file.

#### Gambar

Pilih file gambar yang Anda ingin tampilkan di layar dan lakukan fungsi yang ditampilkan pada layar.

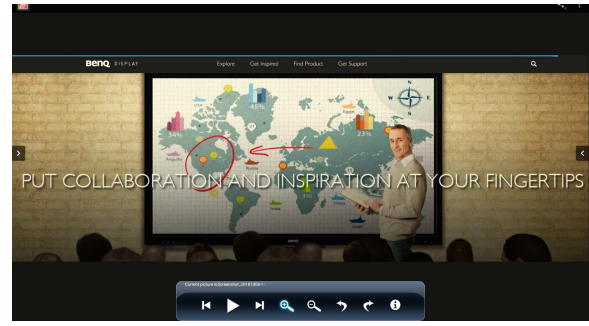

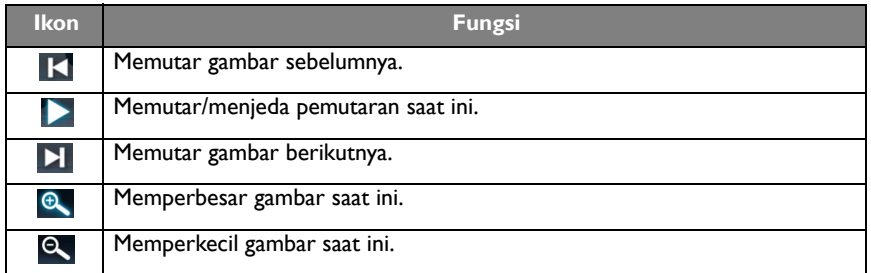

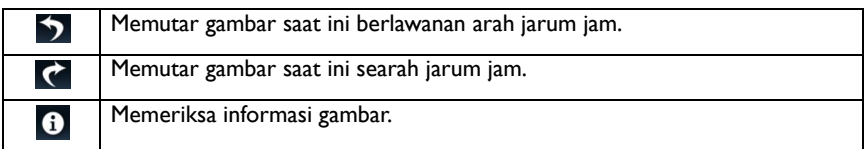

### **Format gambar yang didukung (resolusi maksimum)**

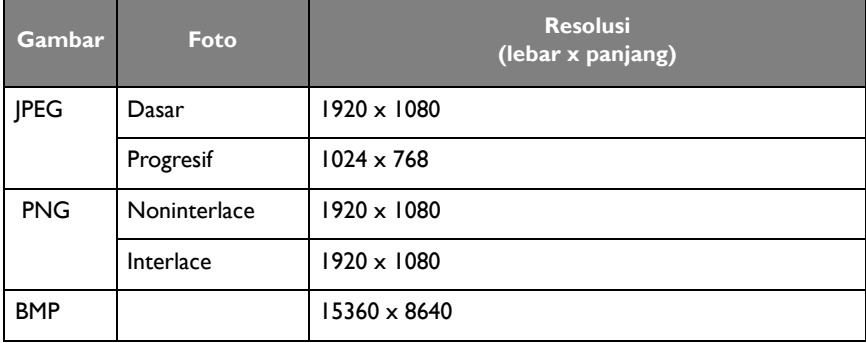

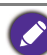

Format gambar yang didukung (resolusi maks.):

• JPEG (4K x 4K)

• PNG (4K x 4K)

 $\cdot$  BMP (4K  $\times$  4K)

## Audio

Pilih file audio yang Anda ingin putar dan lakukan fungsi yang ditampilkan pada layar.

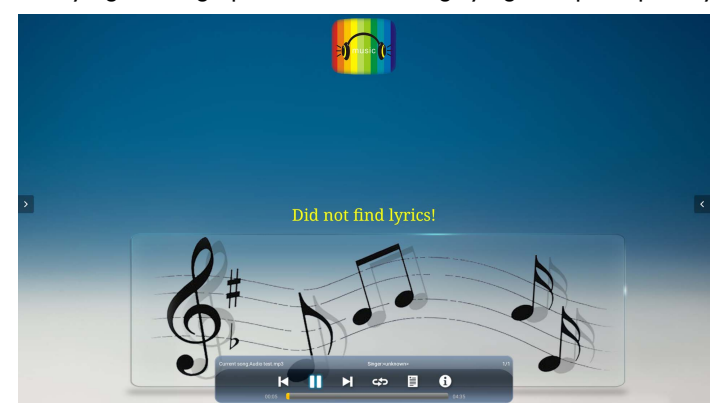

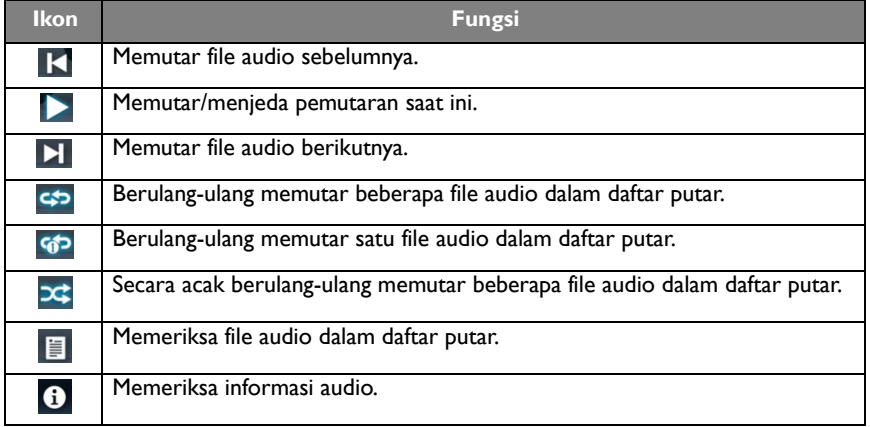

| <b>Kodek Audio</b>               | Laju sampel                  | <b>Saluran</b> | Laju bit           | <b>Kontainer</b>                                                                                                    |
|----------------------------------|------------------------------|----------------|--------------------|----------------------------------------------------------------------------------------------------|
| MPEG <sub>I</sub> /<br>2 Layer I | I6KHz~<br>48KHz              | Hingga 2       | 32Kbps~<br>448Kbps | MP3 (.mp3)<br>AVI (.avi)<br>ASF (.asf)<br>DivX (.divx)<br>Matroska (.mkv,<br>.mka)<br>3GPP (.3gpp,<br>.3 <sub>gp</sub><br>MP4 (.mp4,<br>.mov, $m4a$ )<br>Streaming<br>transportasi<br>MPEG (.ts, .trp,<br>(tp)<br>Streaming<br>Program MPEG<br>(.DAT, .VOB,<br>.MPG, .MPEG)<br>FLV (.flv)<br>WAV (.wav) |
| MPEG <sub>I</sub> /<br>2 Layer2  | I6KHz~<br>48KHz              | Hingga 2       | 8Kbps~<br>384Kbps  |                                                                                                    |
| MPEG1/2/2.5<br>Layer3            | 8KHz~<br>48KHz               | Hingga 2       | 8Kbps~<br>320Kbps  |                                                                                                    |
| AC3                              | 32KHz,<br>44, IKHz,<br>48KHz | Hingga 5, I    | 32Kbps~<br>640Kbps | $AC3$ (.ac3)<br>AVI (.avi)<br>DivX (.divx)<br>Matroska (.mkv,<br>.mka)<br>3GPP (.3gpp,<br>$.3gp$ )<br>MP4 (.mp4,<br>.mov, m4a)<br>Streaming<br>transportasi<br>MPEG (.ts, .trp,<br>.tp)<br>Streaming<br>Program MPEG<br>(.DAT, .VOB,<br>.MPG, .MPEG)                                                    |

**Format audio yang didukung (Kodek)**

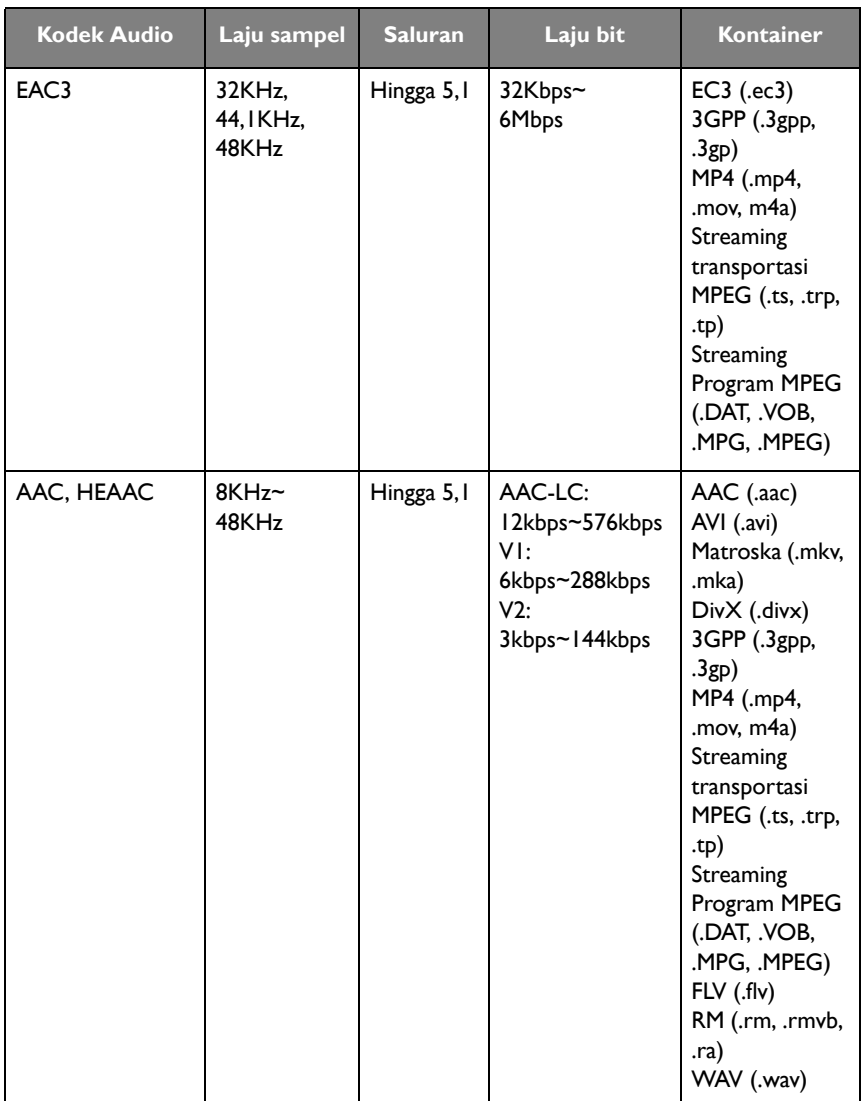

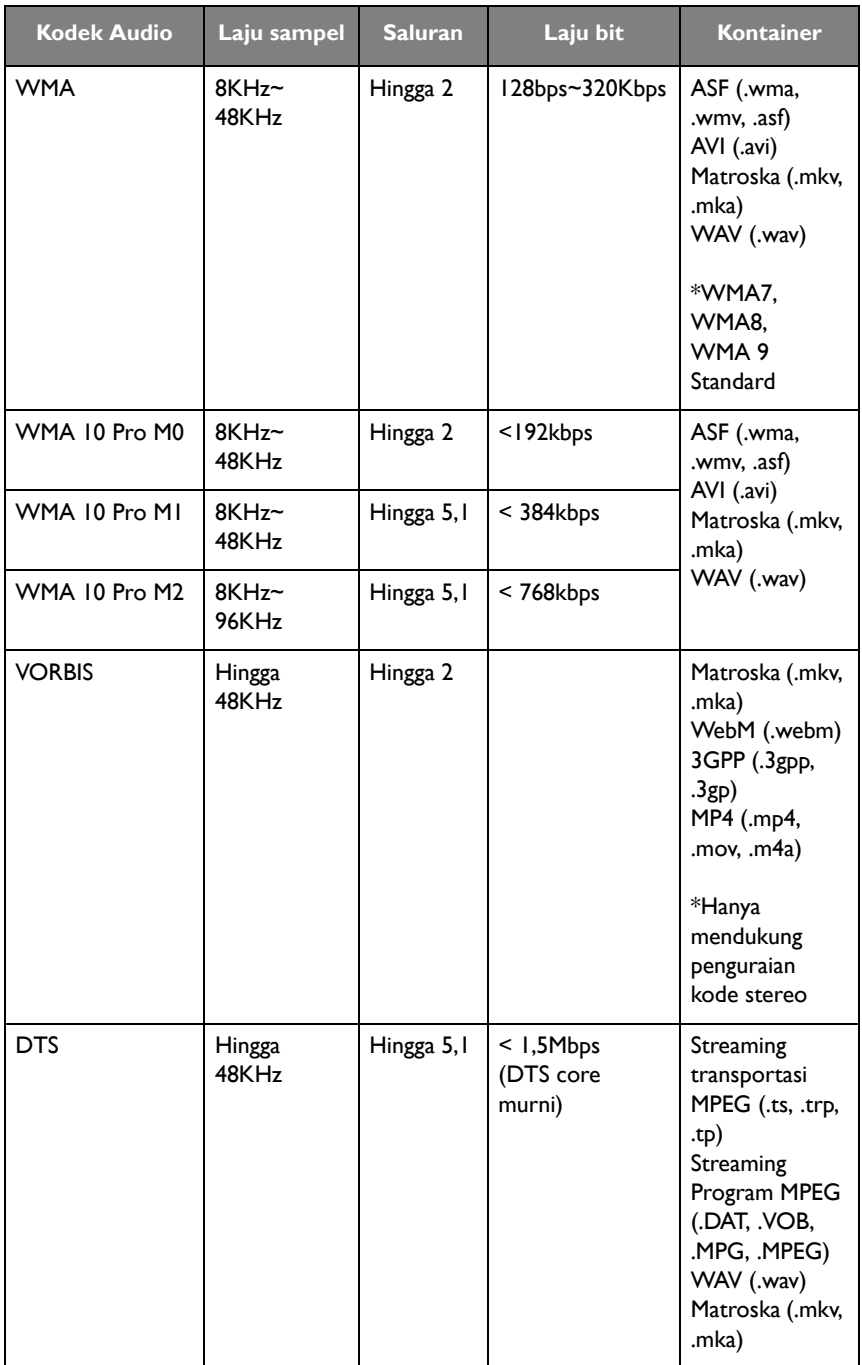

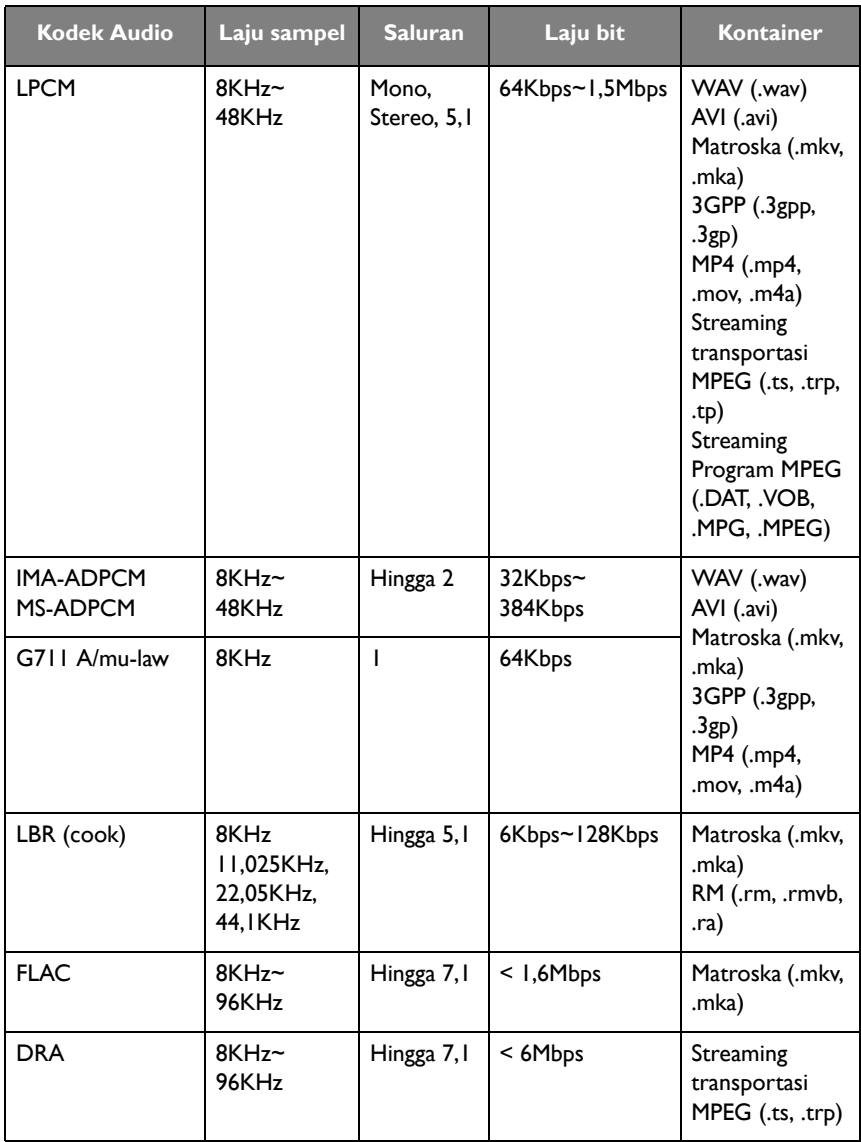

### Video

Pilih file video yang Anda ingin putar di layar dan lakukan fungsi yang ditampilkan pada layar.

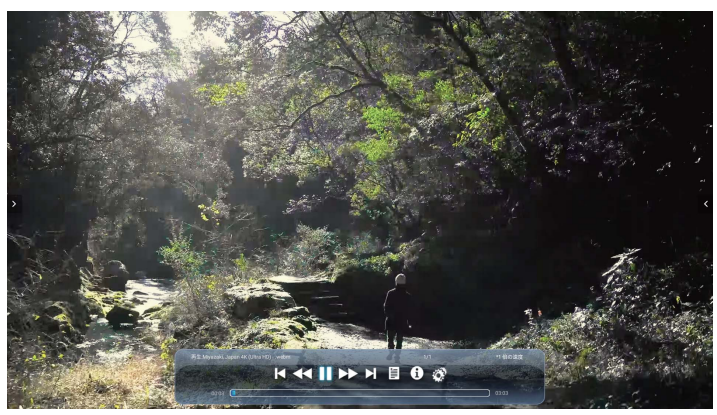

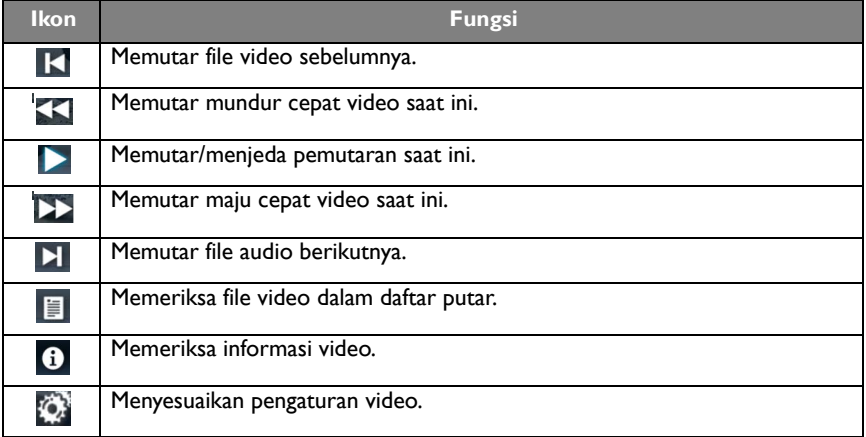

### **Format video yang didukung (Codec) Hingga resolusi 4K**

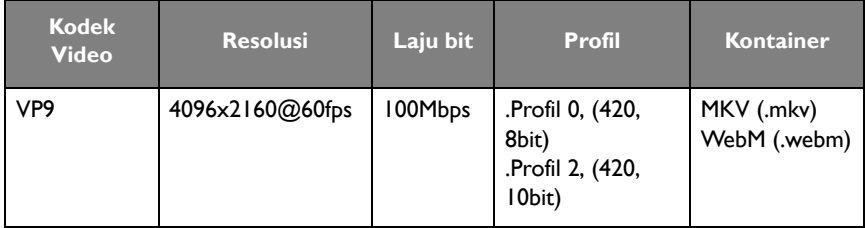

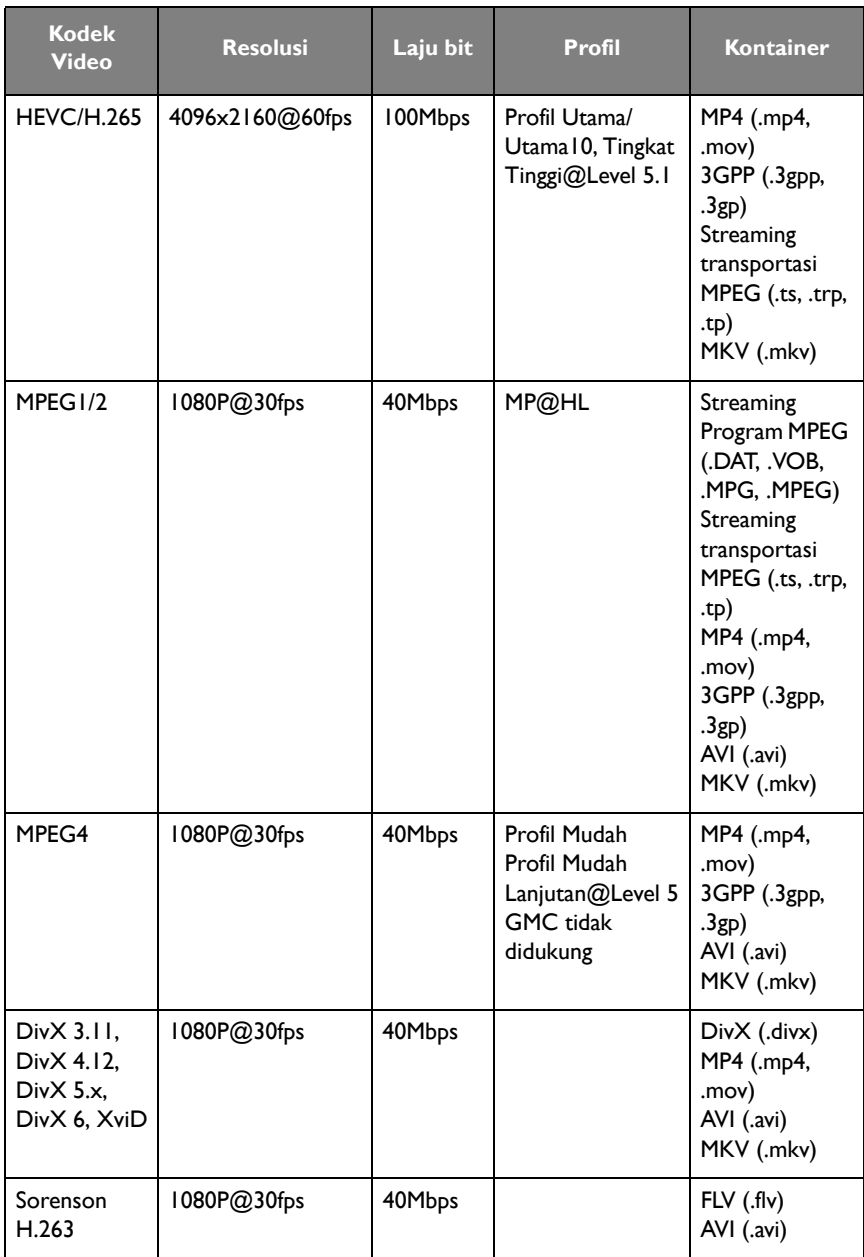

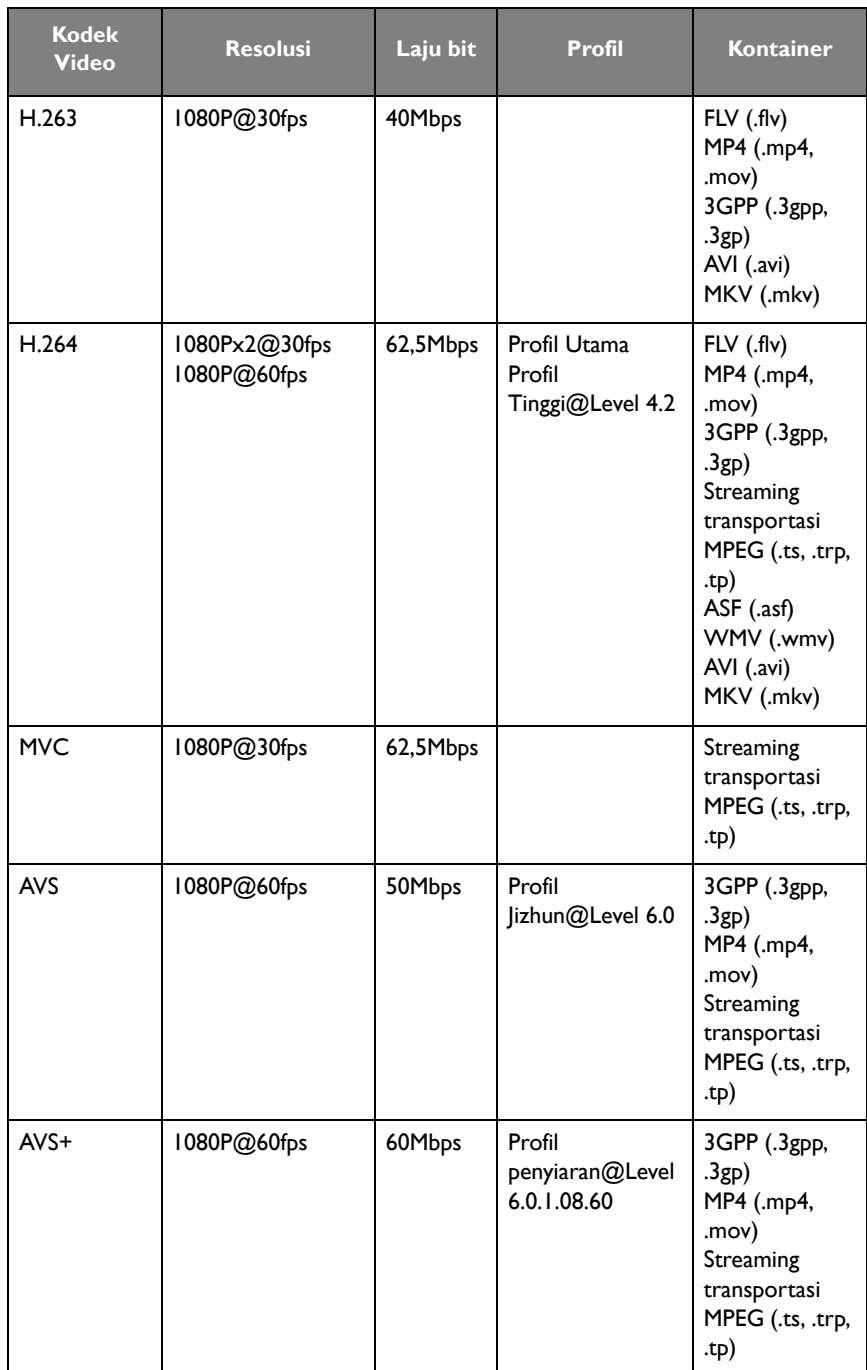

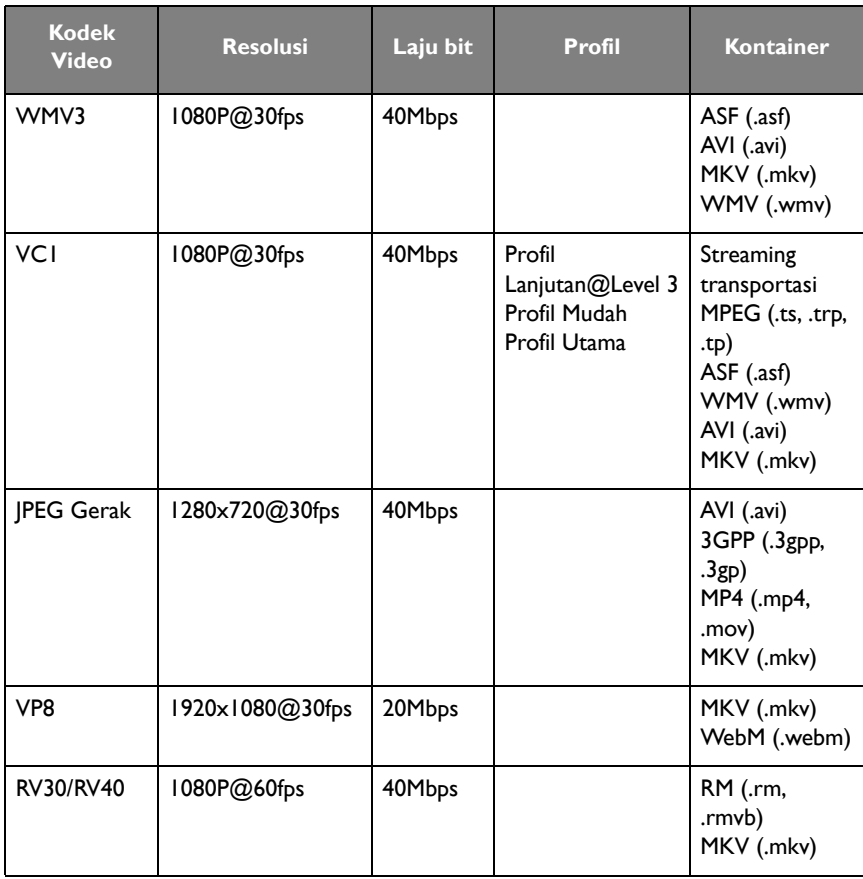

## Browser

Apabila terhubung ke jaringan, klik ikon browser untuk menelusuri Internet. Klik simbol **X** di sudut kiri atas untuk menutupnya.

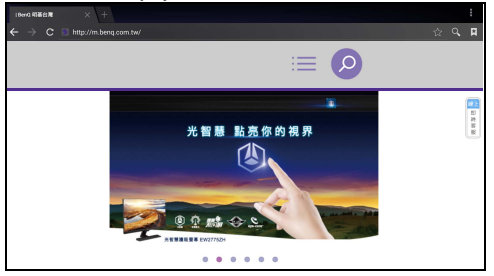

# Menu

Lihat [Menu pengaturan di halaman 34](#page-37-0) untuk detailnya.

# **API IKASI**

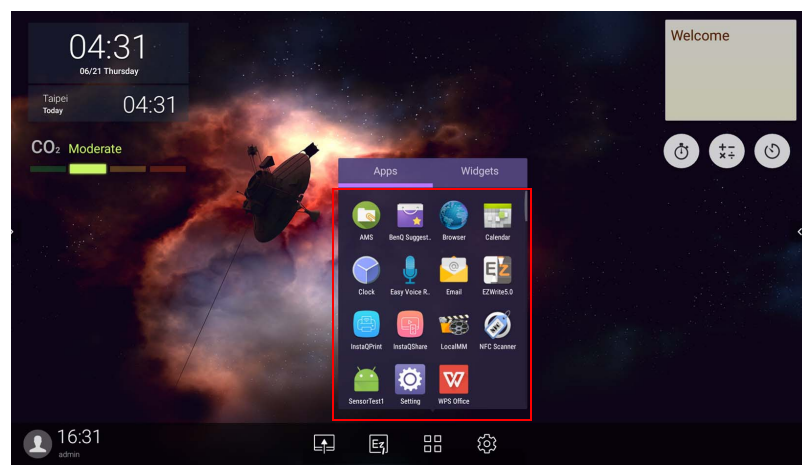

Ketuk aplikasi yang diinginkan untuk meluncurkan aplikasi.

# **BenQ Suggests**

Ketuk untuk meluncurkan **BenQ Suggests**. Dengan aplikasi ini, Anda dapat menampilkan aplikasi yang disarankan oleh BenQ untuk diunduh.

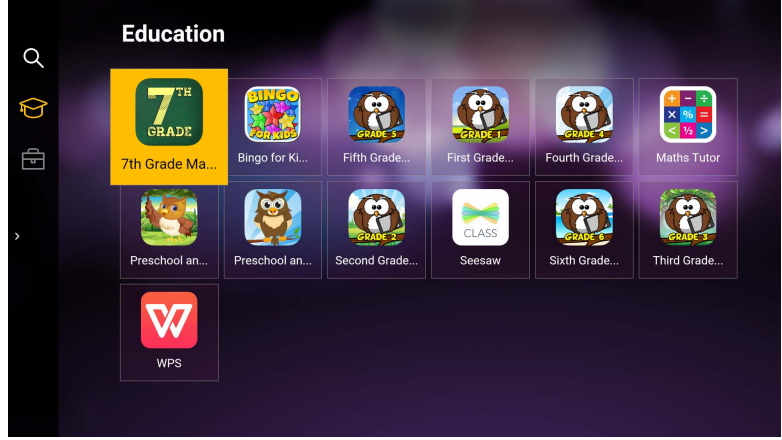

Ketuk kategori di panel kiri untuk menelusuri aplikasi yang disarankan. Ketuk aplikasi dari kategori yang dipilih untuk menampilkan keterangan dasar mengenai aplikasi.

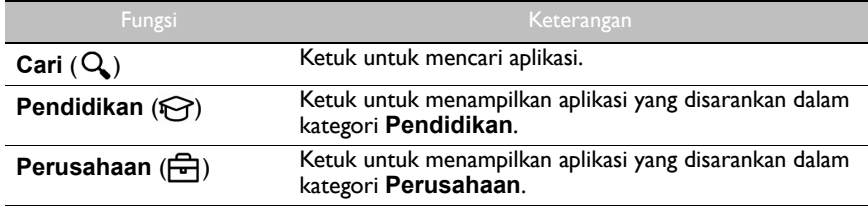

Keluar ( $\leftarrow$ ) Ketuk untuk menutup **BenQ Suggests.** 

# **InstaQShare**

Ketuk untuk meluncurkan **InstaQShare**. Dengan aplikasi ini, Anda dapat mencerminkan layar tampilan pada ponsel cerdas atau tablet untuk anotasi langsung, mencerminkan layar ponsel cerdas atau tablet pada tampilan, atau mentransformasikan ponsel cerdas atau tablet Anda menjadi remote control untuk layar.

Sebelum meluncurkan aplikasi, pastikan layar terhubung dengan benar ke lnternet.RP6501K: 000000 **Wireless Display** Download App "InstaOShare" Connect to the same local area Onen Ann "InstaOShare" Selec network with IFP **PPAS01K**<sup>\*</sup> or .<br>Guide IFP IP address: 192.168.32.58 .<br>Scan QRcode  $\times$  Close හූ

Untuk menggunakan **InstaQShare**:

- 1. Pastikan perangkat seluler Anda (seperti ponsel cerdas atau tablet) dan layar terhubung ke jaringan yang sama.
- 2. Pindai kode QR untuk mengunduh dan memasang aplikasi **InstaQShare** di perangkat seluler Anda.
- 3. Buka aplikasi **InstaQShare** pada perangkat seluler Anda, lalu klik nama ID **InstaQShare** yang ingin Anda hubungkan.
- 4. Masukkan sandi yang ditampilkan di sudut kanan atas layar.
- 5. Setelah perangkat seluler berhasil terhubung ke layar, pesan konfirmasi akan muncul di layar. Ketuk **Izinkan** di layar untuk mengonfirmasikan koneksi.
- 6. Setelah terhubung Anda dapat:
	- Mencerminkan layar tampilan di perangkat seluler, dengan mengetuk **Pencerminan Layar** di perangkat seluler.
	- Mencerminkan layar perangkat pada tampilan, dengan mengetuk  $\overline{\mathbb{Q}}$  di perangkat seluler.

- Mengoperasikan layar dengan menggunakan perangkat seluler sebagai remote control.

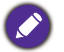

Setelah terhubung, semua operasi pada layar atau perangkat seluler juga akan tampil di perangkat seluler dan layar Anda.

Anda juga dapat mengetuk **Pengaturan** ( $\bullet$ ) di sudut kanan bawah layar untuk mengubah pengaturan bagi **InstaQShare**, misalnya nama ID, sandi, atau mencerminkan pesan konfirmasi **InstaQShare**.

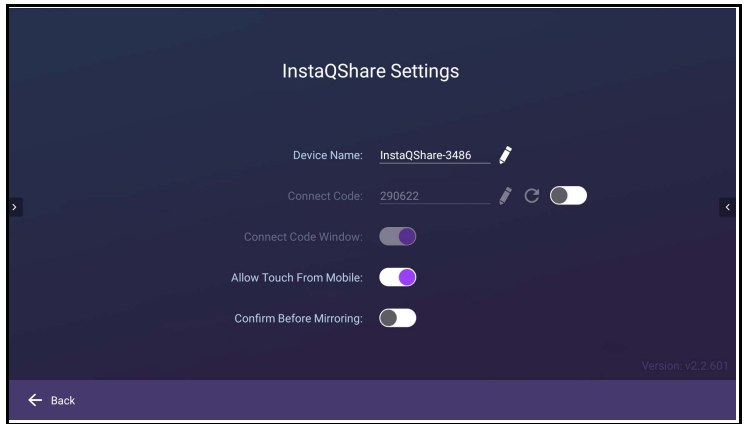

# **InstaQPrint**

Ketuk untuk meluncurkan **InstaQPrint**. Dengan aplikasi ini, Anda dapat mencetak file atau gambar situs web menggunakan Wi-Fi atau printer jarak jauh.

• Sebelum meluncurkan aplikasi, pastikan layar terhubung dengan benar ke lnternet. • [Untuk printer yang didukung, lihat https://printhand.com/list\\_of\\_supported\\_printers.php.](https://printhand.com/list_of_supported_printers.php)

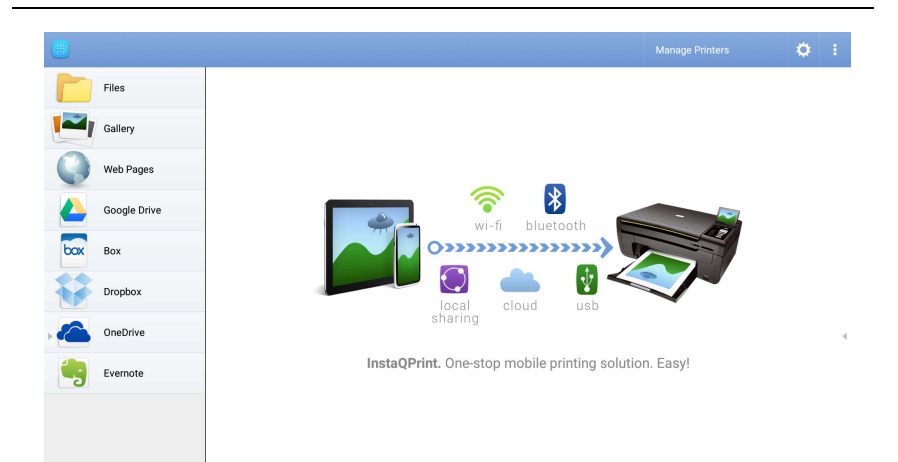

1. Ketuk opsi di panel kiri dan telusuri serta pilih file, foto, halaman, atau gambar yang ingin Anda cetak.

- 2. Ketuk **Kelola Printer** untuk memilih printer mana yang ingin Anda gunakan.
- 3. Untuk memilih printer:
	- Ketuk opsi dari daftar printer yang tersedia di panel kiri.
	- Ketuk **Pindai Printer Wi-Fi** untuk mencari printer secara otomatis.
	- Ketuk **Penyiapan Manual** untuk menambah printer baru secara manual.

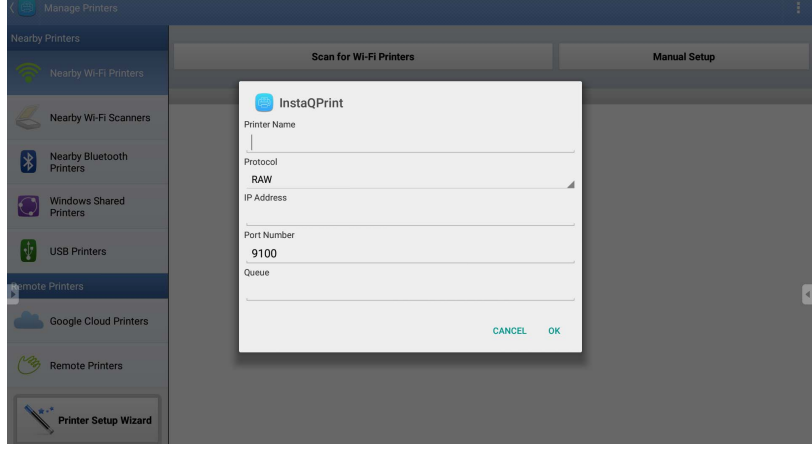

# **WPS Office**

Ketuk W untuk meluncurkan WPS Office. Dengan aplikasi ini, Anda dapat membuka file dokumen termasuk dokumen PDF serta Microsoft Word, PowerPoint dan Excel.

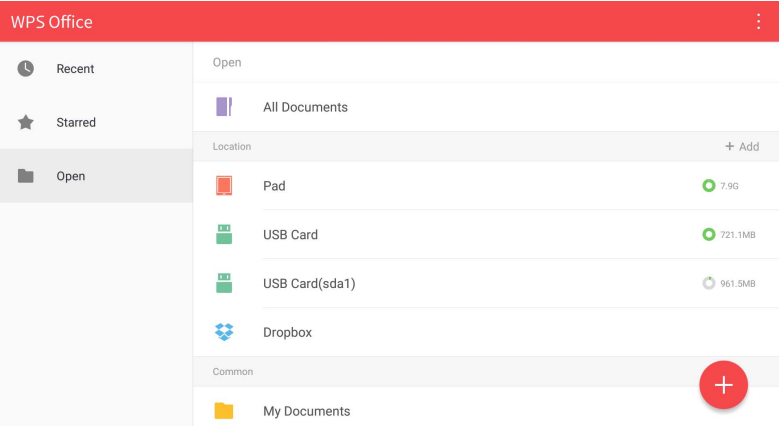

Untuk mengedit file dengan **WPS Office**:

1. Ketuk **Buka** (**buba**) di panel kiri untuk menelusuri dan membuka file yang terletak di memori internal layar, perangkat penyimpanan eksternal, atau penyimpanan awan.

2. Ketuk menu fungsi di panel atas untuk mengakses fungsi berbagai format file.

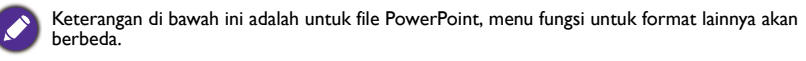

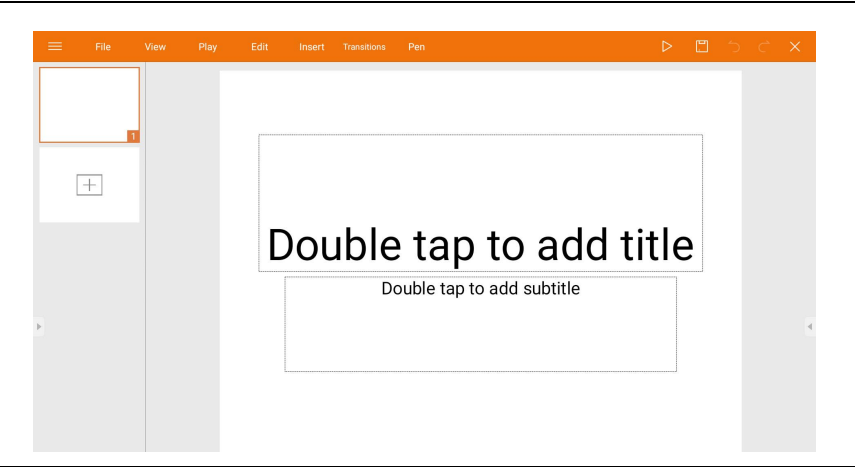

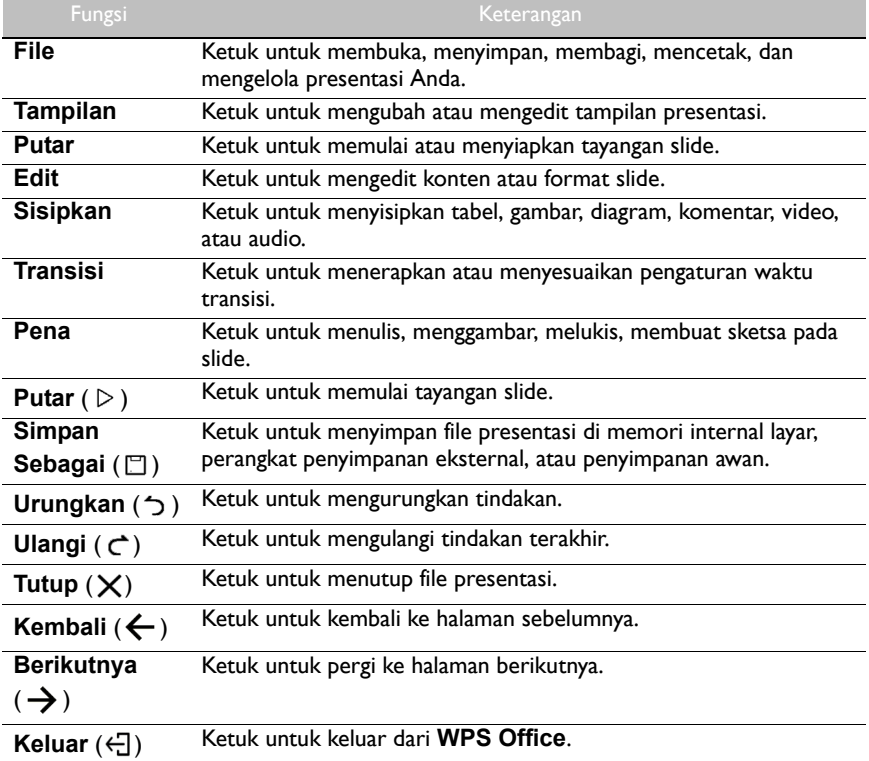

## Versi dan format file Office yang didukung

Versi Office yang didukung: 97 / 2000 / XP / 2003 / 2007 / 2010 / 2013 / 2016 Format perangkat lunak Office yang didukung:

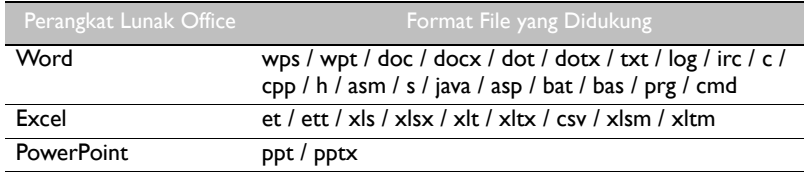

# **Email**

- Ketuk **Com** untuk meluncurkan **Email**.
- Untuk menggunakan **Email**, siapkan sebuah akun terlebih dulu. Ketik alamat Email Anda dan klik **BERIKUTYA**.

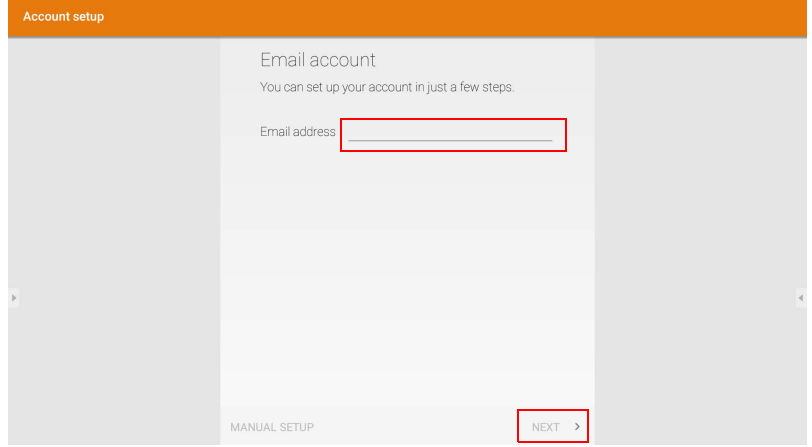

• Setelah mendaftar, Anda akan menerima email verifikasi.

• Setelah merespons verifikasi Email verifikasi, Anda dapat mulai menulis email.

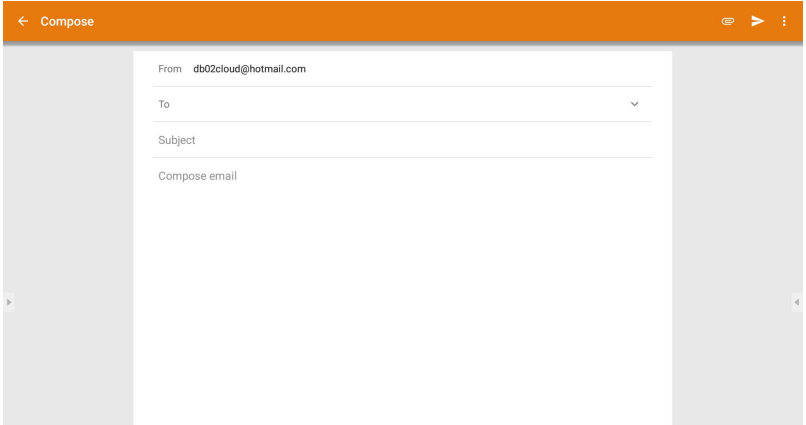

# **Bilah Alat Samping**

**Bilah Alat Samping** memberi Anda akses ke sejumlah alat guna membantu bekerja dengan layar.

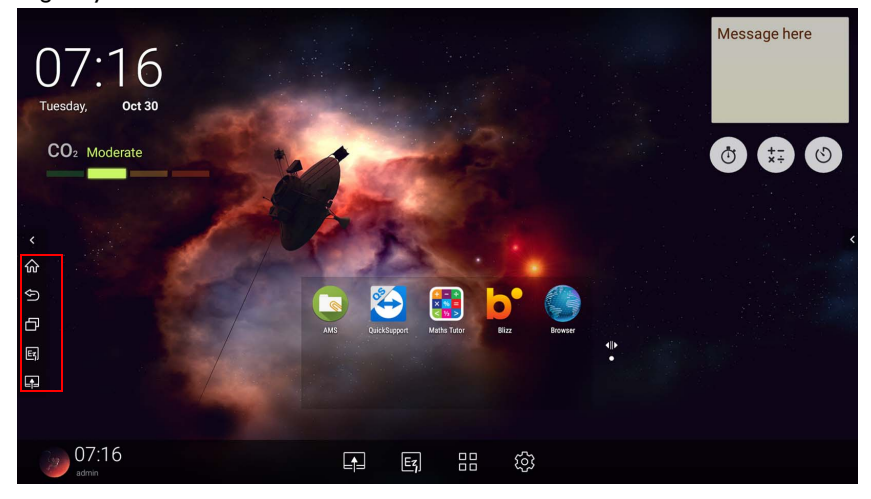

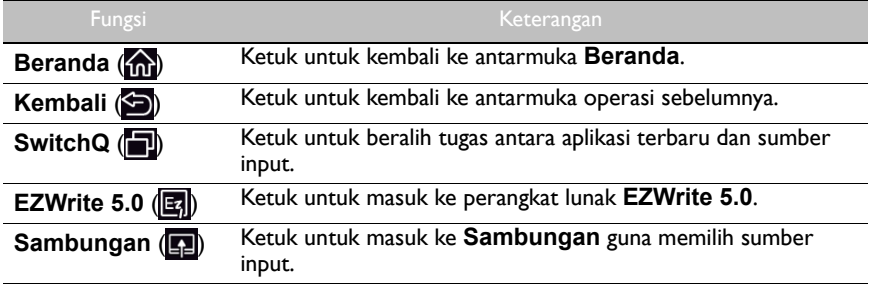
#### **Blizz**

**Blizz** adalah aplikasi konferensi video yang dipasang di layar secara default. Dengan aplikasi ini Anda dapat dengan praktis melakukan rapat konferensi video dengan pengguna **Blizz** lainnya.

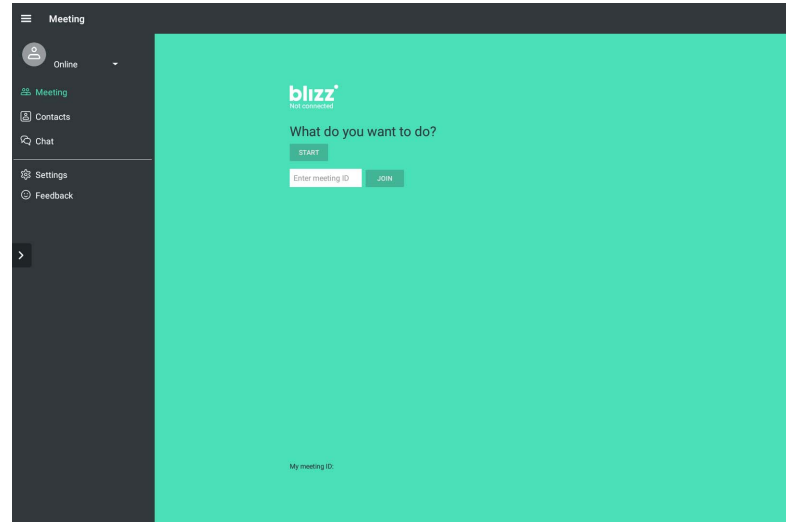

- 1. Pada layar beranda, pilih **Aplikasi** >**Blizz** ()
- 2. Pilih **Masuk** jika Anda ingin membuat rapat baru, pilih **Bergabung dengan Rapat** jika Anda ingin bergabung dengan rapat yang sudah dibuat.
	- Setelah masuk, buat ID rapat yang akan menjadi ID rapat yang akan digunakan pengguna lain untuk bergabung dengan rapat.
	- Jika bergabung dengan rapat, masukkan ID rapat yang disediakan oleh pembuat rapat di halaman Bergabung dengan Rapat.

## Informasi produk Spesifikasi

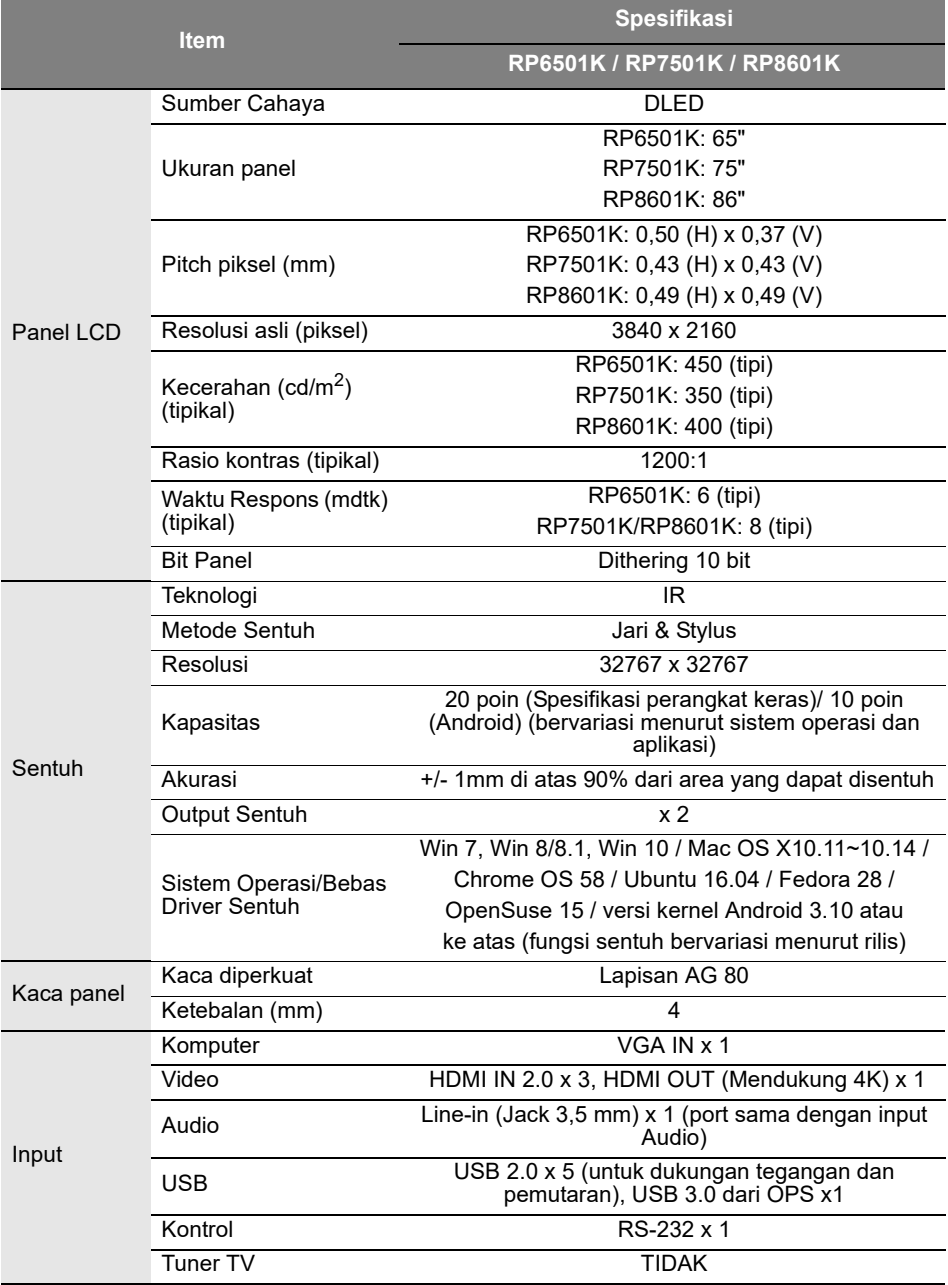

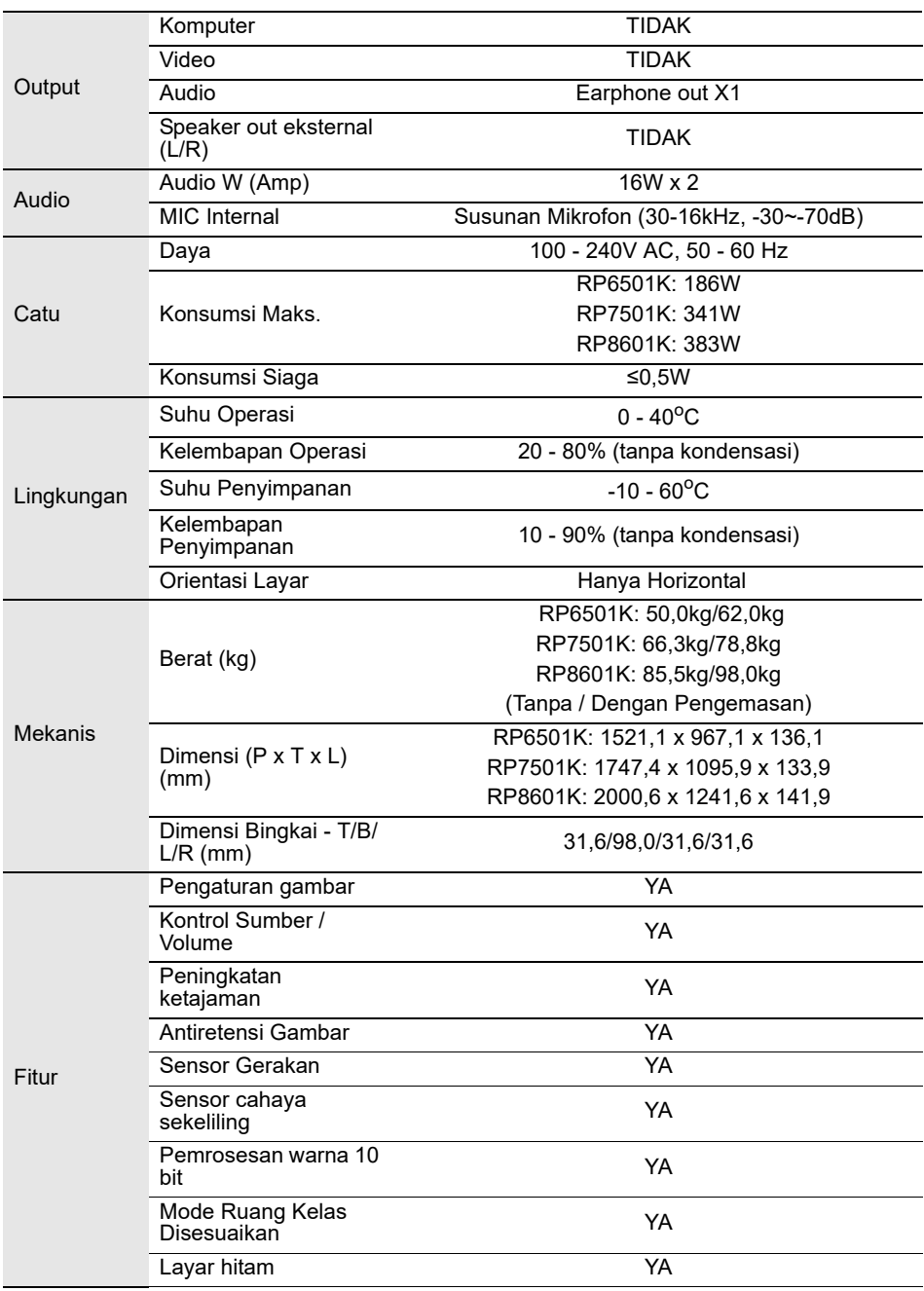

Spesifikasi dan fungsi dapat berubah tanpa pemberitahuan.

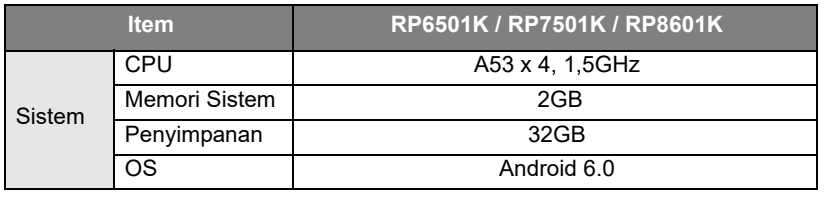

Sistem Android 6.0 ini bukan sistem operasi standar Android, jadi akses ke Google Play™ tidak tersedia. APK tidak dapat dipasang di lokasi default kecuali jika diberi izin oleh unit manajemen.<br>Hubungi dealer BenQ untuk dukungan yang diperlukan bagi izin manajemen. Tanpa izin<br>manajemen, fungsi pemasangan tidak akan sendiri dapat berfungsi secara normal.

# Dimensi (RP6501K)

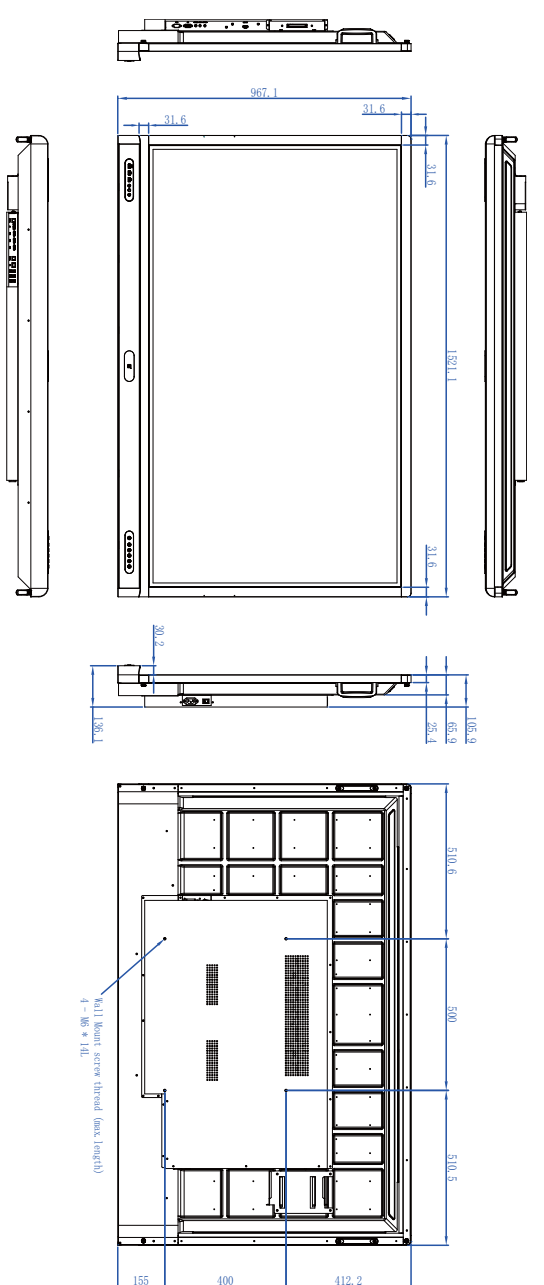

## Dimensi (RP7501K)

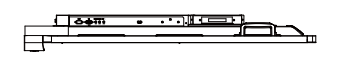

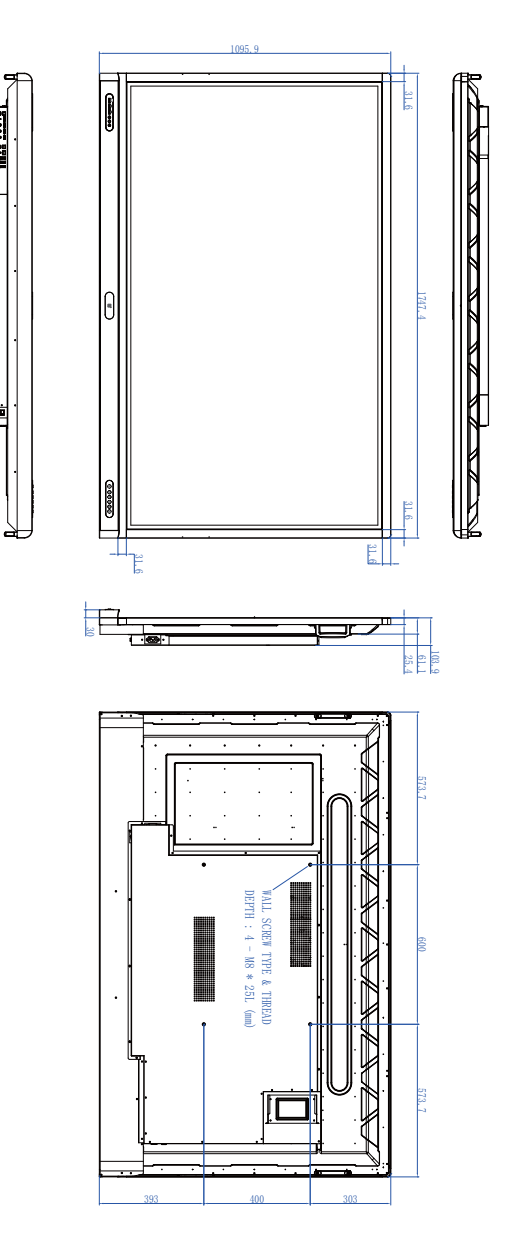

Unit: mm

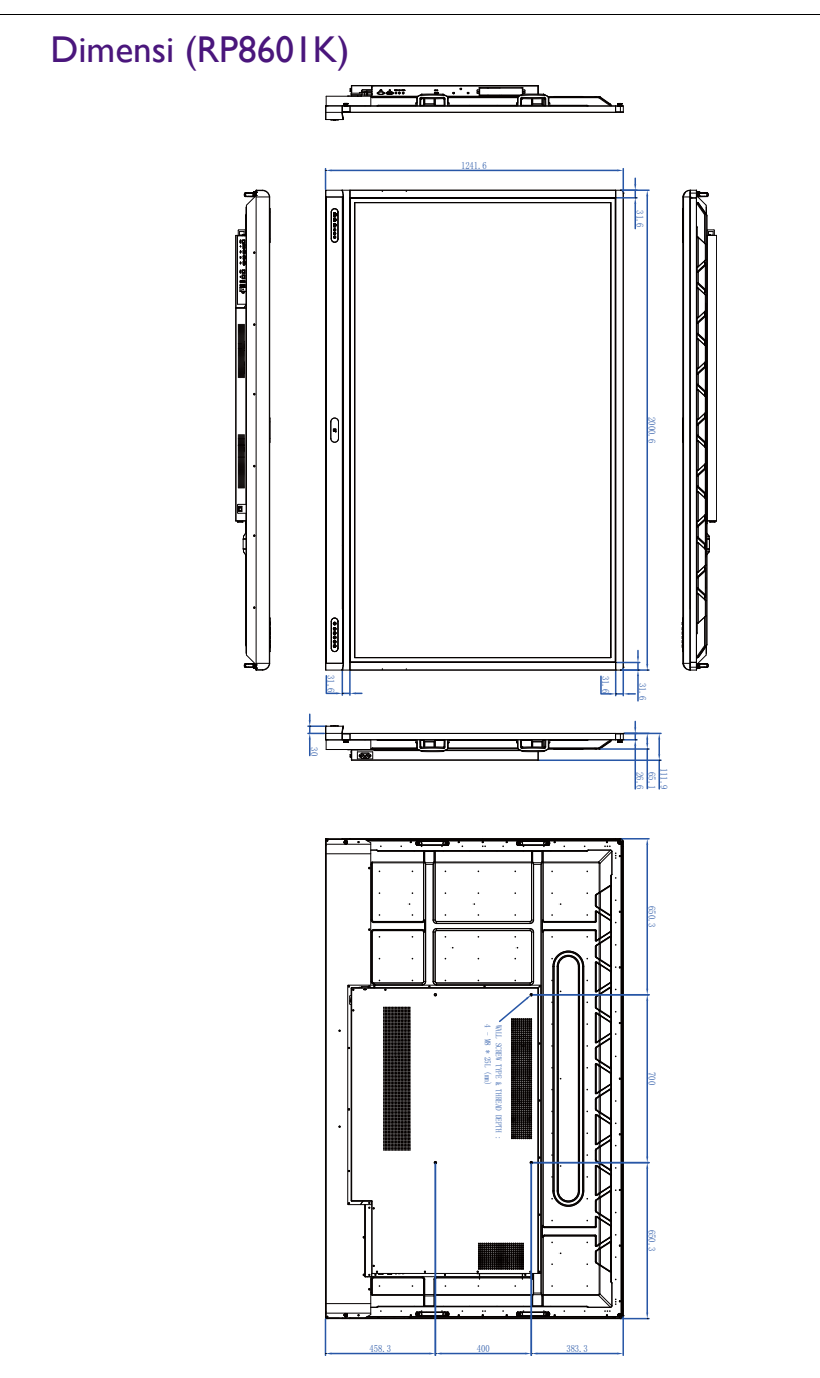

Unit: mm

## <span id="page-79-0"></span>Resolusi sinyal input yang didukung

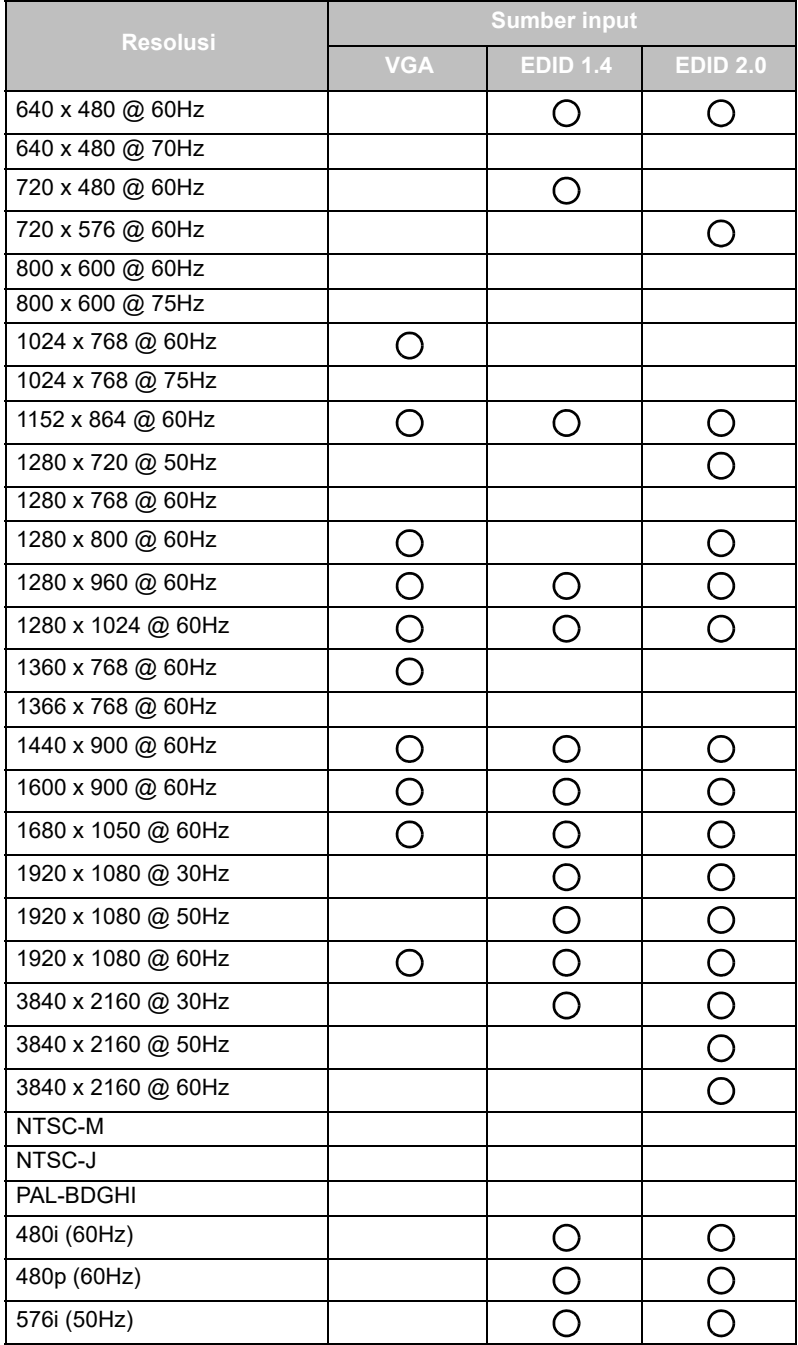

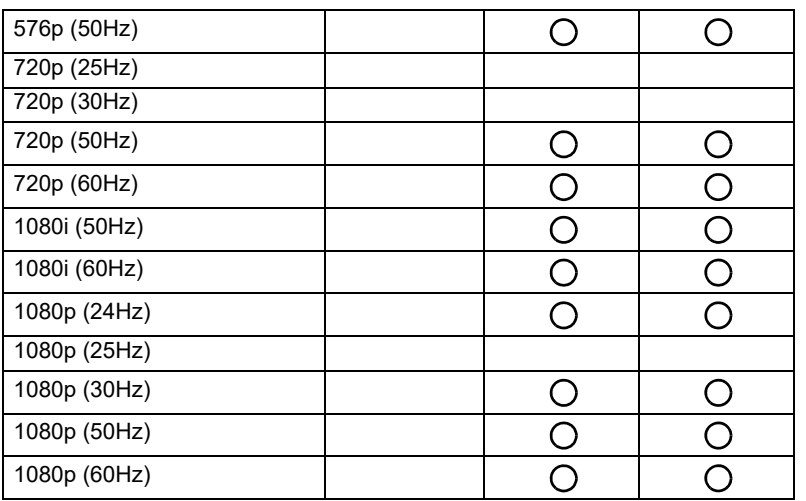

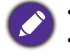

 $\boldsymbol{\cdot}$  ( ): didukung

• Kosong: tidak didukung

• Port Layar/Tabel pewaktuan HDMI harus mengikuti EDID1.4 atau EDID2.0.

#### Pemecahan Masalah

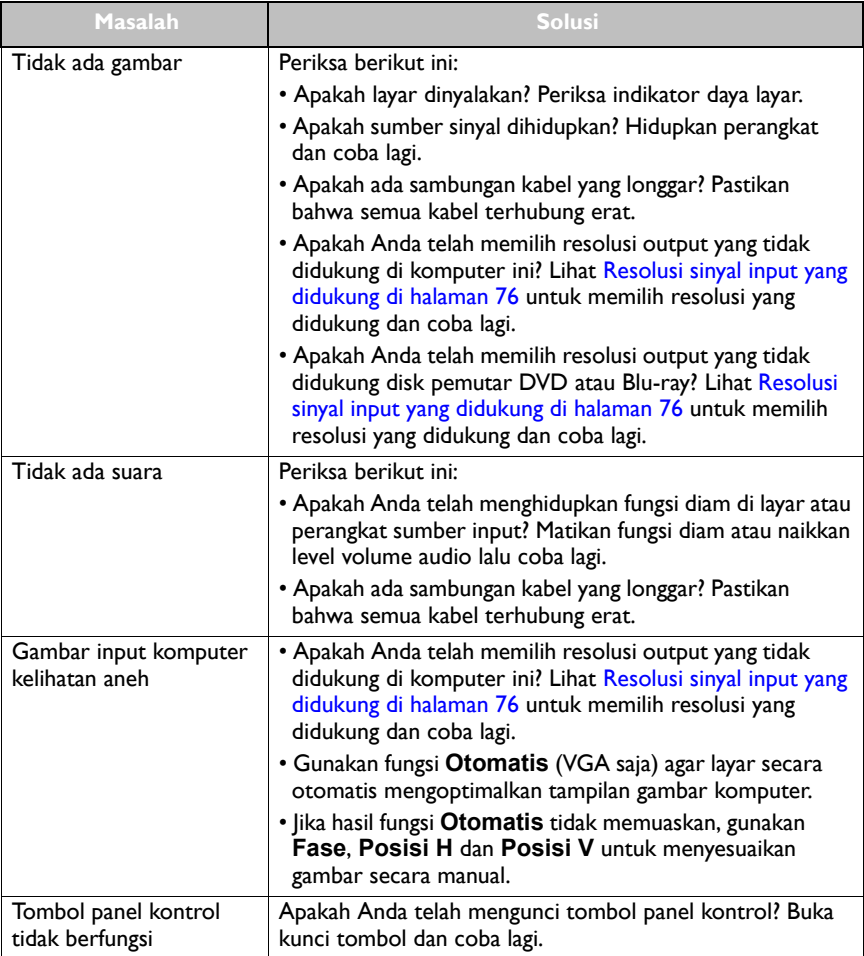

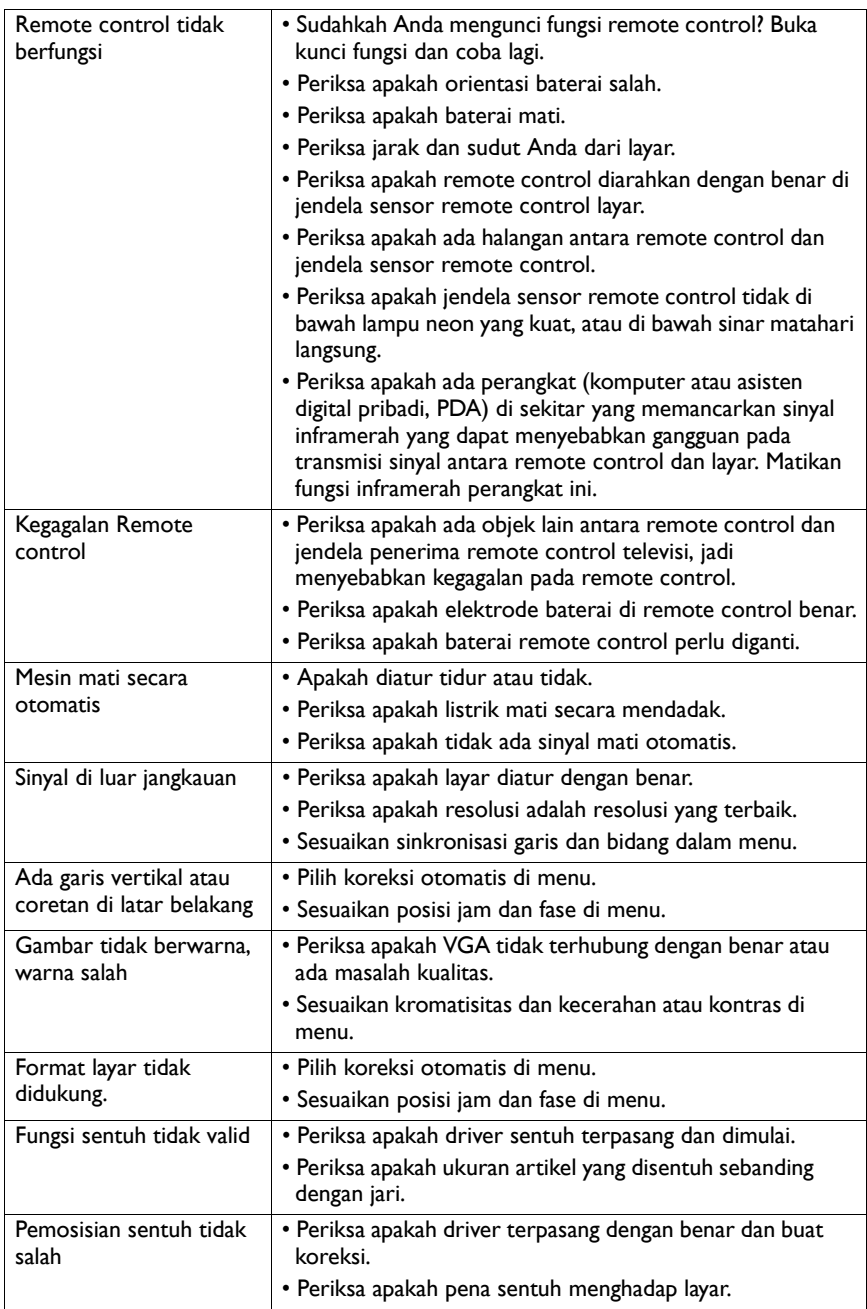

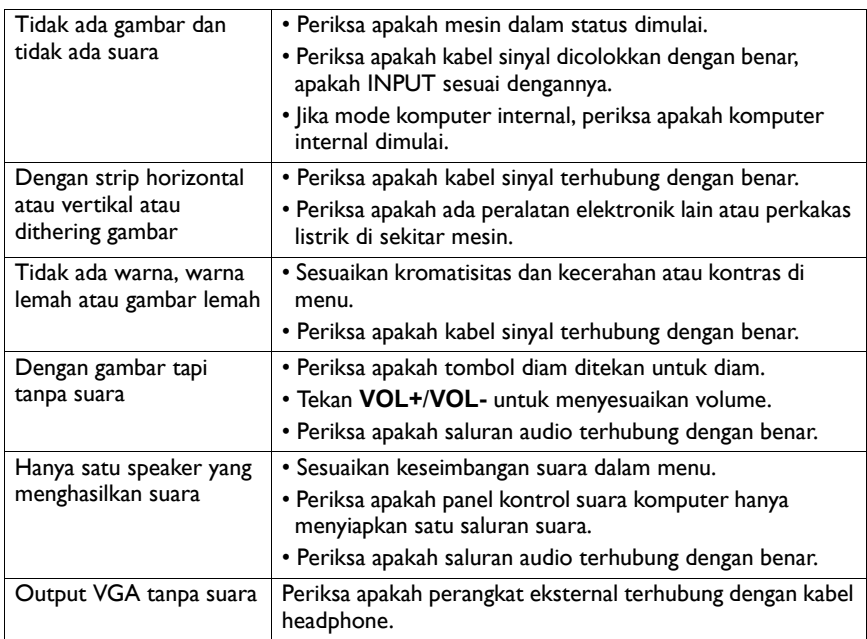